# Right choice for ultimate yield

LSIS strives to maximize customers' profit in gratitude of choosing us for your partner.

Human Machine Interface

# CANopen Slave

# XGT Panel Series

User's Manual

XPO-COEA

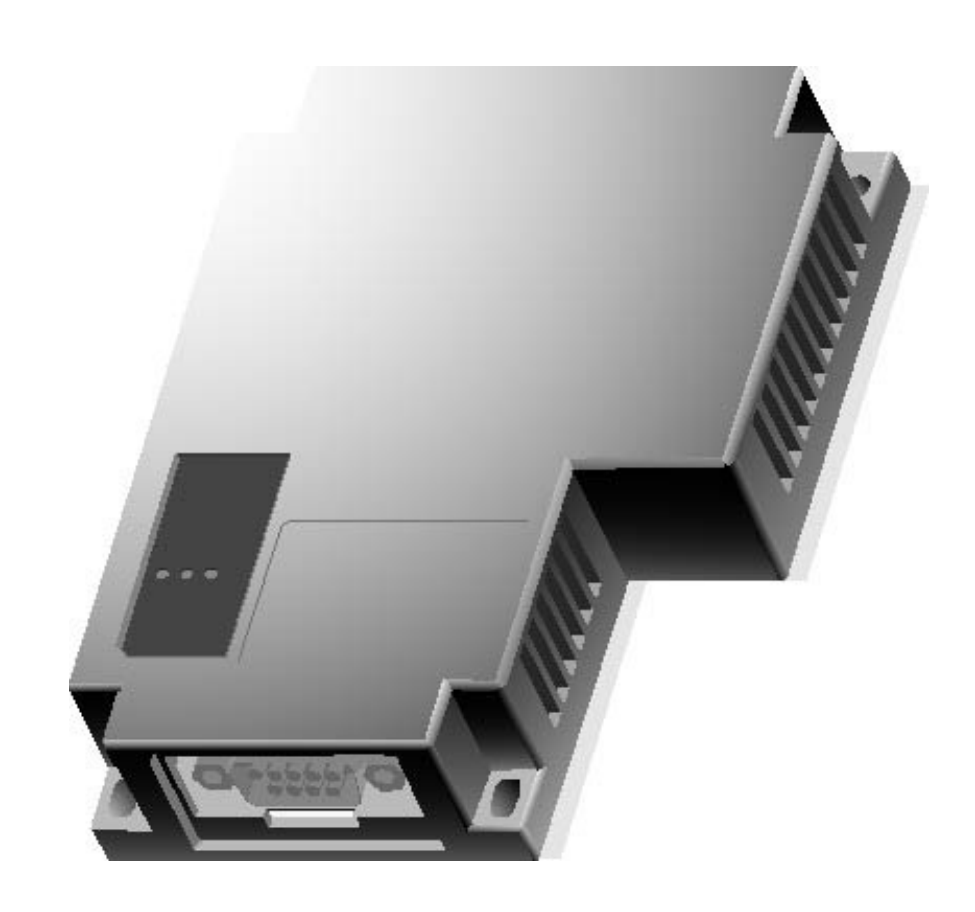

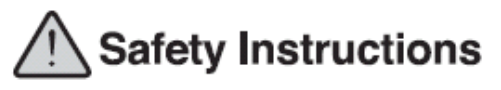

- Read this manual carefully before installing, wiring, operating, servicing or inspecting this equipment.
- Keep this manual within easy reach for quick reference.

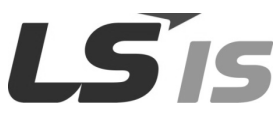

http://eng.lsis.biz

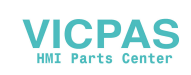

### Before using the product…

f

To use the product safely and effectively, please read this instruction manual thoroughly before use.

- ► Please keep to the safety precaution, for it is to prevent accidents and potential danger from occurring.
- ► Safety precaution is classified into 'Warning' and 'Caution' and their meanings are as follows.

**Warning** Violating the instruction may result in serious personal injury or death.

Violating the instruction may result in slight personal injury or product damage.  $\triangle$  Caution

► The indicated illustrations on the product and in the manual have the following meanings.

 $\sqrt{N}$  Be cautious, for danger may be present.

 $\sqrt{4}$  Be cautious, for there is a possibility of an electric shock.

► After reading the instruction manual, keep it handy for quick reference.

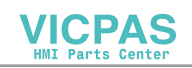

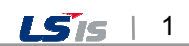

# Design Precautions

# Warning

Install a safety circuit external to the HMI to protect the whole control system in case of external power supply trouble.

Serious trouble may occur to the entire system due to erroneous output/operation of the HMI.

# Design Precautions

# Caution

In/output signal or communication cable should be at least 100mm apart from High-voltage/power wires.

Otherwise, it may cause erroneous output/operation.

# Installation Precautions

# $\triangle$  Caution

Use the HMI in an environment that meets the general specification contained in this

#### manual or datasheet.

Otherwise, it could result in electric shock, fire, erroneous operation or deterioration.

 $\triangleright$  In case of much vibration in the installed environment, be sure to insulate the HMI from

#### direct vibration.

Otherwise, it could result in electric shock, fire or erroneous operation.

 Be sure not to let foreign substances such as conductive debris inside the product. Otherwise, it could result in electric shock, fire or erroneous operation.

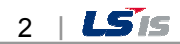

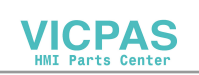

# Wiring Precautions

f

# **<sup>△</sup> Warning**

Be sure to turn off the HMI and external power before wiring.

Otherwise, it may result in an electric shock or damage to the product.

# $\triangle$  Caution

- Wire correctly by checking each of the product's rated voltage and terminal layout. Otherwise, it may result in fire, electric shock or erroneous operation.
- Tighten terminal screws with specified torque when wiring. If terminal screws are loose, it may result in short circuits, fire or erroneous operation.
- Use the exclusive HMI 3-type grounding for the FG terminal. If not grounded, it may result in erroneous operation.
- $\triangleright$  Be sure not to let any foreign substances such as wiring debris inside the module. Such debris may cause fire, damage or erroneous operation.

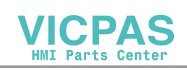

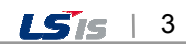

# Startup and Maintenance Precautions

# *A* Warning

- $\triangleright$  Do not touch the terminals while power is on. Otherwise, it may cause electric shock or erroneous operation.
- Turn off the PLC and external power when cleaning or tightening the terminal. Otherwise, it may cause electric shock or erroneous operation.
- Do not charge, disassemble, heat, short circuit, solder, etc. the battery. Mishandling the battery may cause overheating, crack, fire and may result in injury or fire.

# $\triangle$  Caution

- Do not disassemble PCB from the product case or modify the product. Otherwise, it may result in fire, electric shock or erroneous operation.
- Use cellular phone or walky-talky at least 30cm away from the PLC. Otherwise, it may result in erroneous operation.

# Disposal Precaution

# $\triangle$  Caution

When disposing of this product or battery, treat it as industrial waste.

Otherwise, it may cause poisonous pollution or explosion.

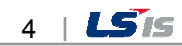

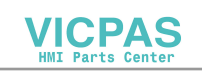

# Revision History

 $\sqrt{ }$ 

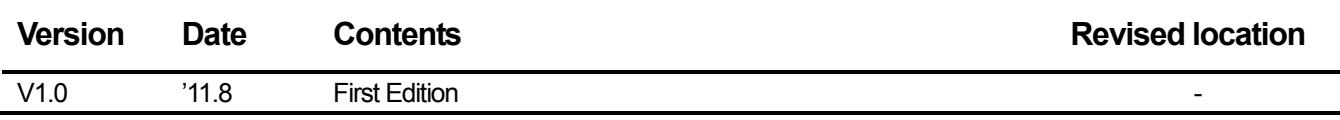

※ The number of User's manual is indicated the right side of the back cover. © LSIS Co., Ltd 2011 All Rights Reserved.

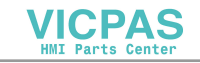

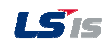

f

Thank you for purchasing the HMI of LS Industrial Systems Co., LTD.

For right use of the product, read carefully the manual to understand the functions, performance, installation and programming of the product you have purchased before use it and make sure that this manual is delivered to the final user and person in charge of maintenance.

The following manual deals with use of the product.

When necessary, read the following manuals and place an order.

Otherwise you can download PDF files by signing in our company's home page http://eng.lsis.biz/.

#### Related Manuals

 $\sqrt{ }$ 

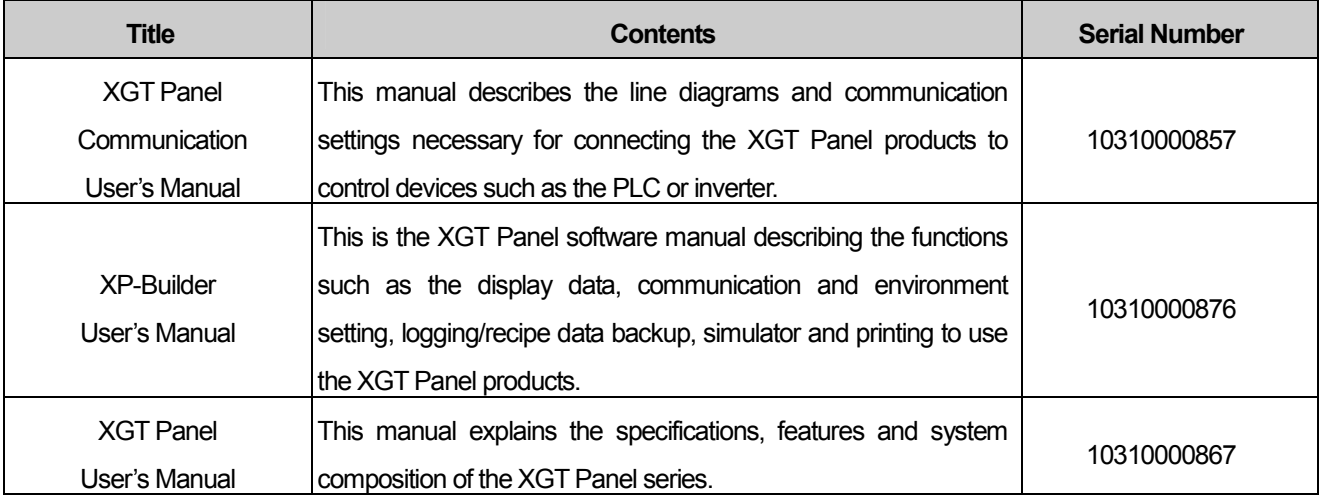

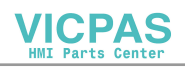

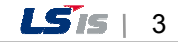

#### **Contents**

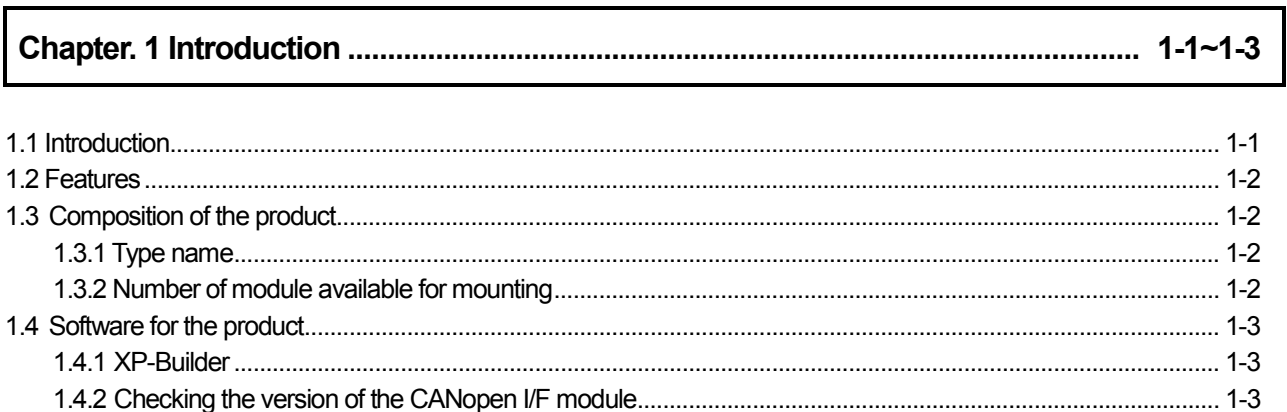

# 

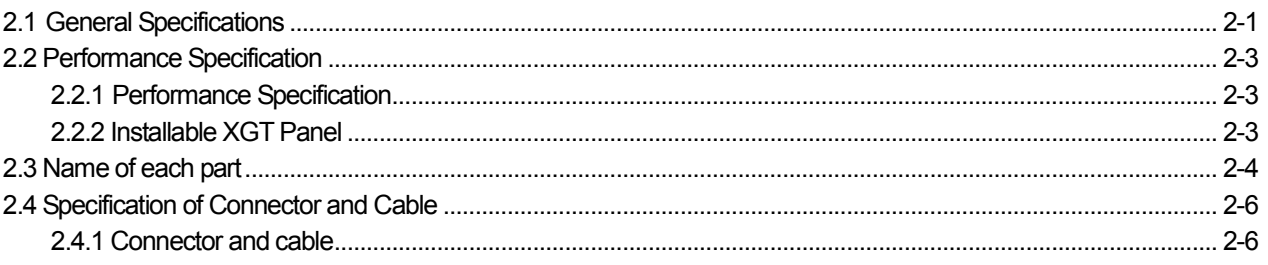

# 

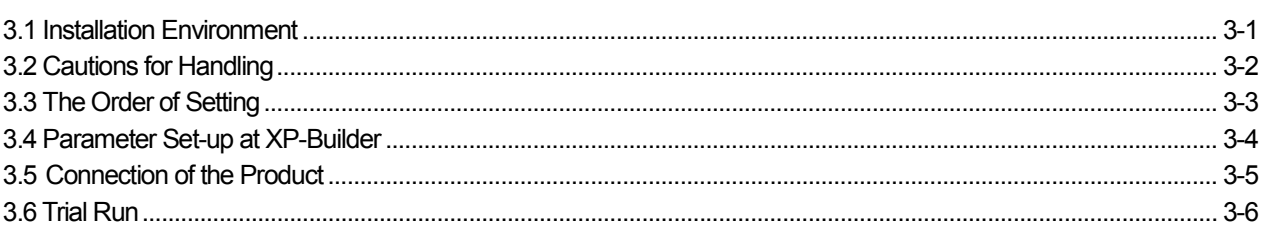

# 

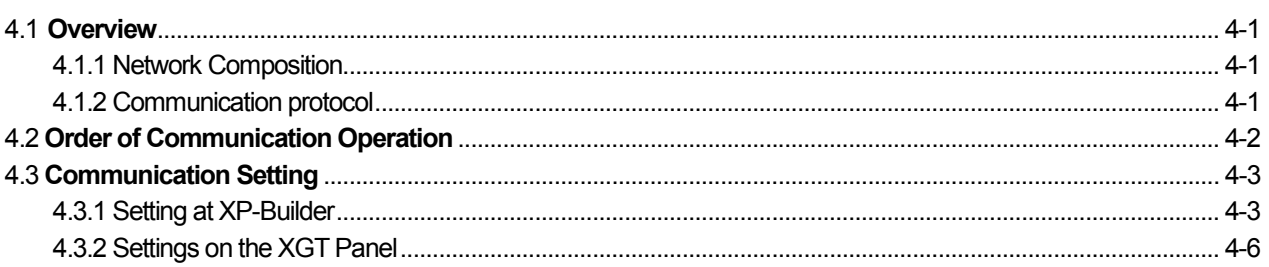

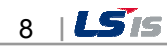

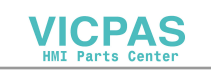

#### **Contents**

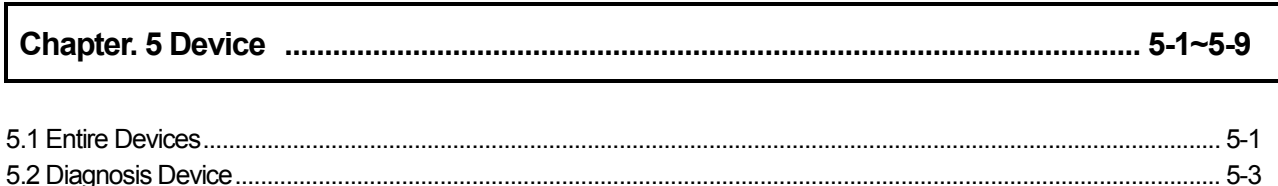

 $\lceil$ 

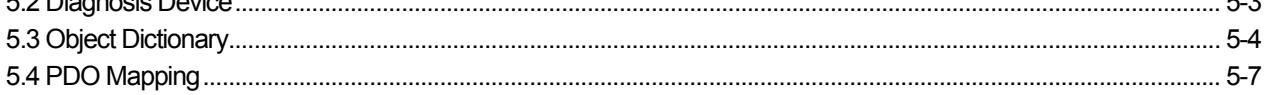

# 

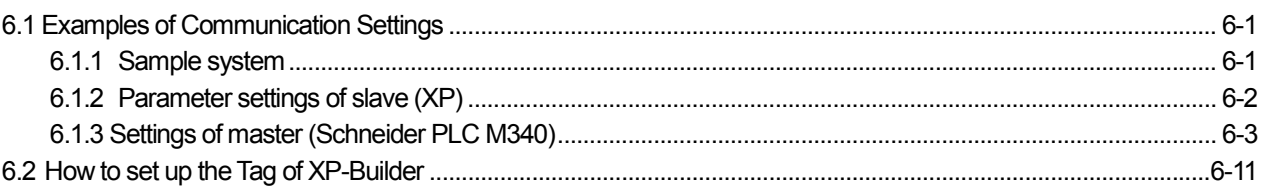

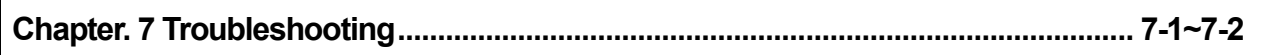

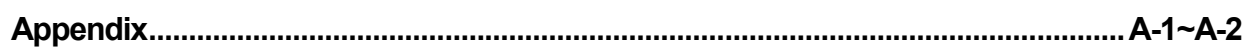

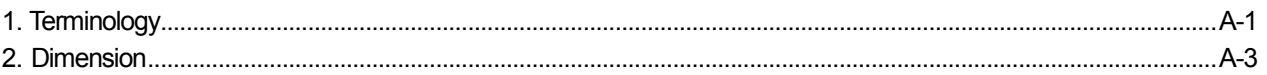

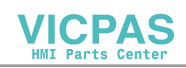

# Chapter 1 Introduction

# 1.1 Introduction

 CANopen network is an open type network used for control equipment for industries. It is driven by CiA (CAN in Automation) and 400 companies in the world support it.

 CANopen complies with the EN 50325-4 and ISO 15745-2 standards. CANopen system is a multiple access system where every station in the network can transmit messages anytime as long as the network is free. If multiple stations try to transmit simultaneously, the station with high priority will have the authority to transmit.

Data communication is conducted in message as a unit.

The message is composed of one COB-ID and data up to 8 bytes.

The COB-ID is composed of function code and exchange number. The smaller the value is, the higher the priority is. Also, the exchange number should be set up not duplicated in the network.

The function code will be determined according to the type of the message, and the types of messages are as follows.

- ◆ Managememt messages(NMT, LMT)
- ◆ Messaging and service (SDO)
- ◆ Data exchange (PDO)
- ◆ Predefined messages (synchronization, emergency)

The transmission of message is conducted by one of following four methods.

- $\blacklozenge$  Request: It transmits when request is coming from another station.
- $\blacklozenge$  Cyclic: The transmission is conducted regularly.
- $\blacklozenge$  Synchronous: When another station receives synchronization message, it transmits.
- ◆ Change of state: It transmits when the value to be transmit is changed, or the time when it intends to do.

 This user's manual describes the XP CANopen I/F module(XPO-COEA) which enables the XGT PANEL system to connect to the CANopen network.

Please program it by referring to following S/W and user's manual.

- XP-Builder: V1.24 or higher
- XGT Panel S/W: V1.24 or higher

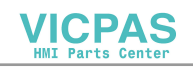

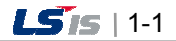

### 1.2 Features

XP CANopen I/F module (XPO-COEA) has following features.

- (1) It complies with the specification of CANopen(CiA DS301).
- (2) It can transmit data of up to 256 words for input and output respectively.
- (3) It provides four predefined PDO for input and output respectively.
- (4) It provides total 6 domains. Each domain has 0-512 words and customizable by user. It can be transmitted to SDO.
- (5) It provides diagnosis function on the CANopen slave.
- (6) It can connect up to 127 stations of slave depending on the master.
- (7) It provides total 8 types of communication speeds and automatic speed can be set up.
- (8) 1 EA can be mounted on the XGT panel.

### 1.3 Composition of the product

#### 1.3.1 Type name

It indicates the composition of the XP CANopen I/F module.

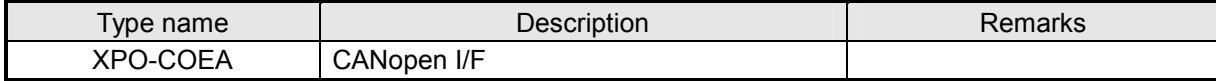

#### 1.3.2 Number of module available for mounting

One XP CANopen I/F module can be mounted on the one HMI device.

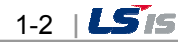

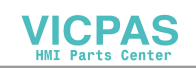

# 1.4 Software for the product

Following is the description about main programming tool and other production software to use the CANopen I/F module (XOP-COEA). Please refer to the following to apply the system for more accurate programming and communication.

#### 1.4.1 XP-Builder:

The communication parameter can be set up and the driver can be downloaded for the operation of the CANopen I/F module (XPO-COEA) through XP-Builder.

Like the normal serial communication set-up, this set-up can be implemented through the menu "Project property"  $\rightarrow$  "XGT Panel settings" of the XP-Builder.

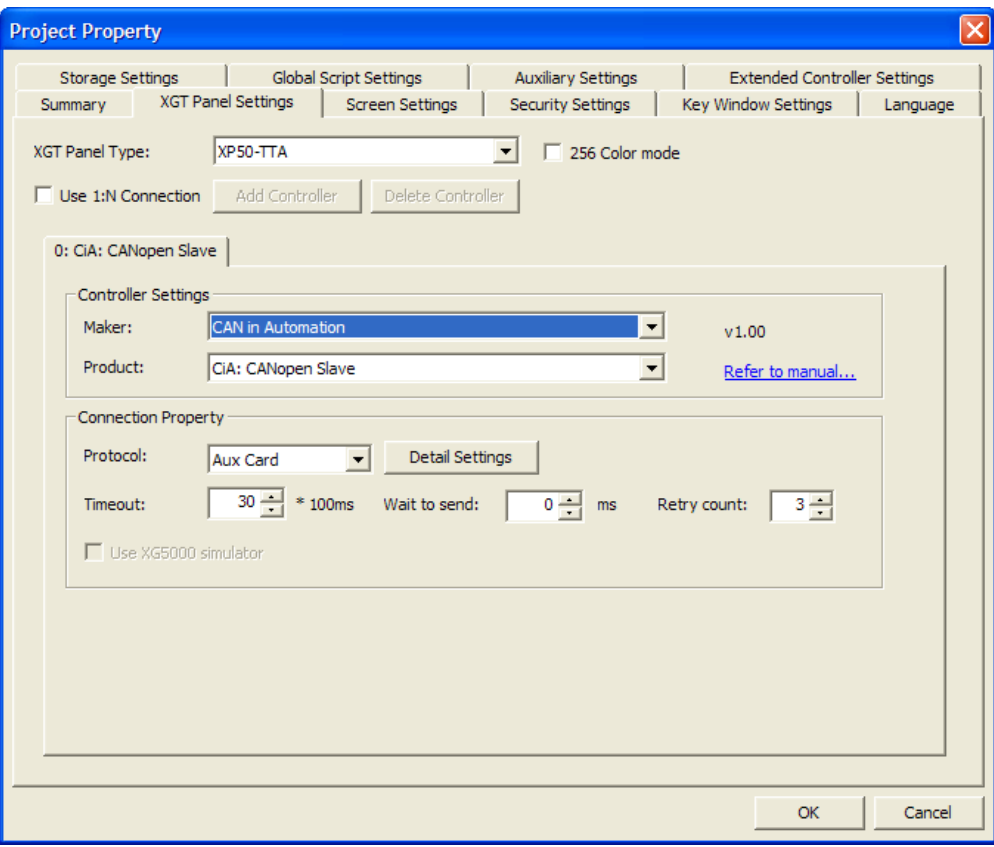

[Figure 1.4.1] The setup screen of the XP-Builder CANopen

### 1.4.2 Checking the version of the CANopen I/F module

 Each communication module has the product information of the module on the external case. The CANopen I/F module (XPO-COEA) has the label on the rear of the product. It has the type name and version of the product.

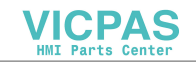

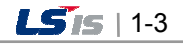

# Chapter 2 Specifications

 $\lceil$ 

# 2.1 General Specifications

The general specifications of CANopen I/F module (XPO-COEA) are as follows.

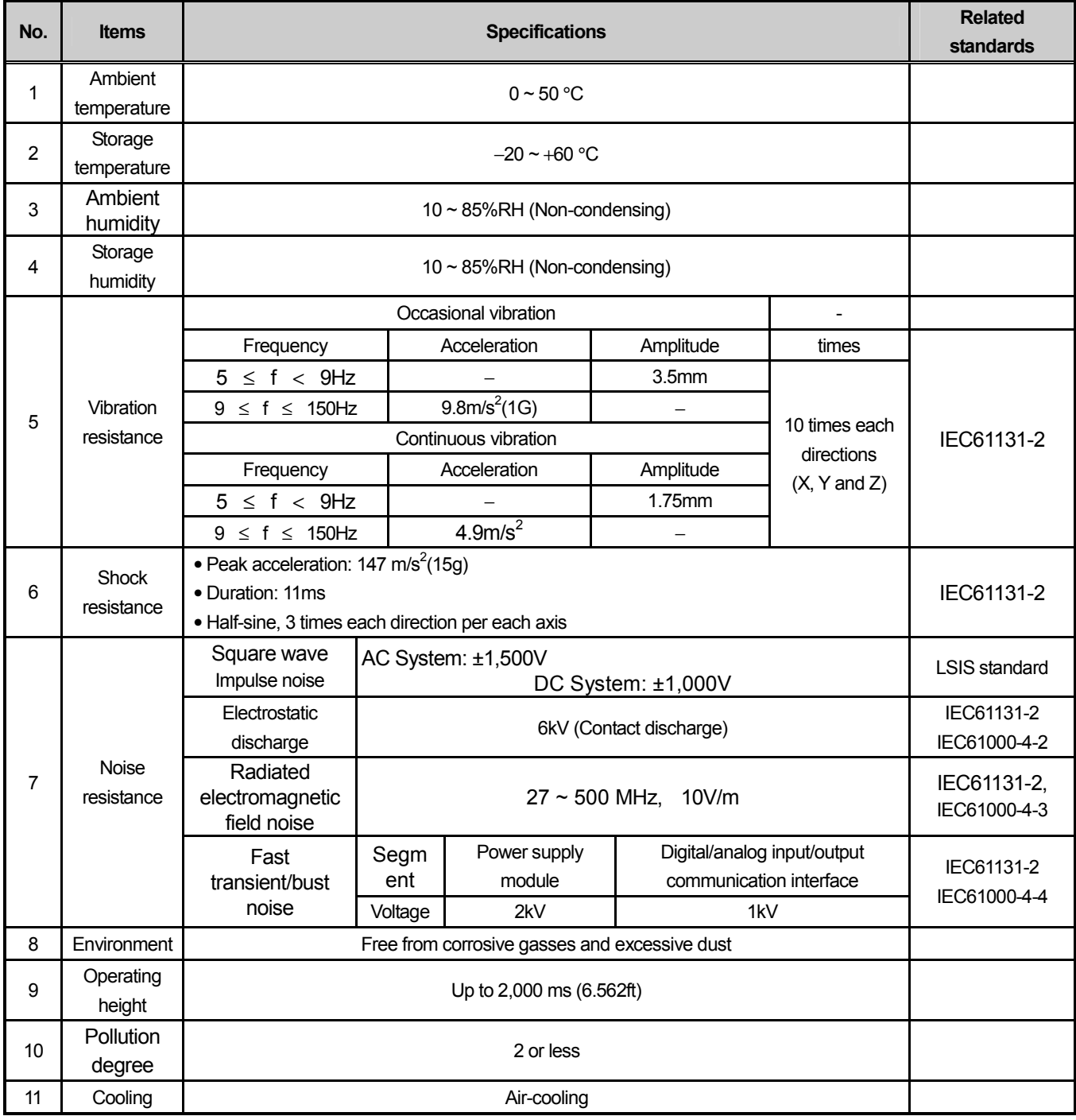

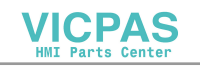

#### Note

- 1) IEC(International Electro-technical Commission): This is one of international private organization which promotes international cooperation on the standardization of electric and electronic technical areas, publishes international specification and operates related conformance assessment system.
- 2) Pollution level: This is an indication to show the level of pollution in the environment which determines insulation performance of the device. The level 2 is the state where only non-conductive pollution occurs. It refers to the state where temporary electric conduction occurs because of dew formation.

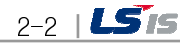

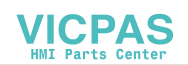

# 2.2 Performance specification

f

The specifications on the system composition of CANopen I/F module (XPO-COEA) are as follows. Please establish the system by referring to the table below.

### 2.2.1 Performance specification

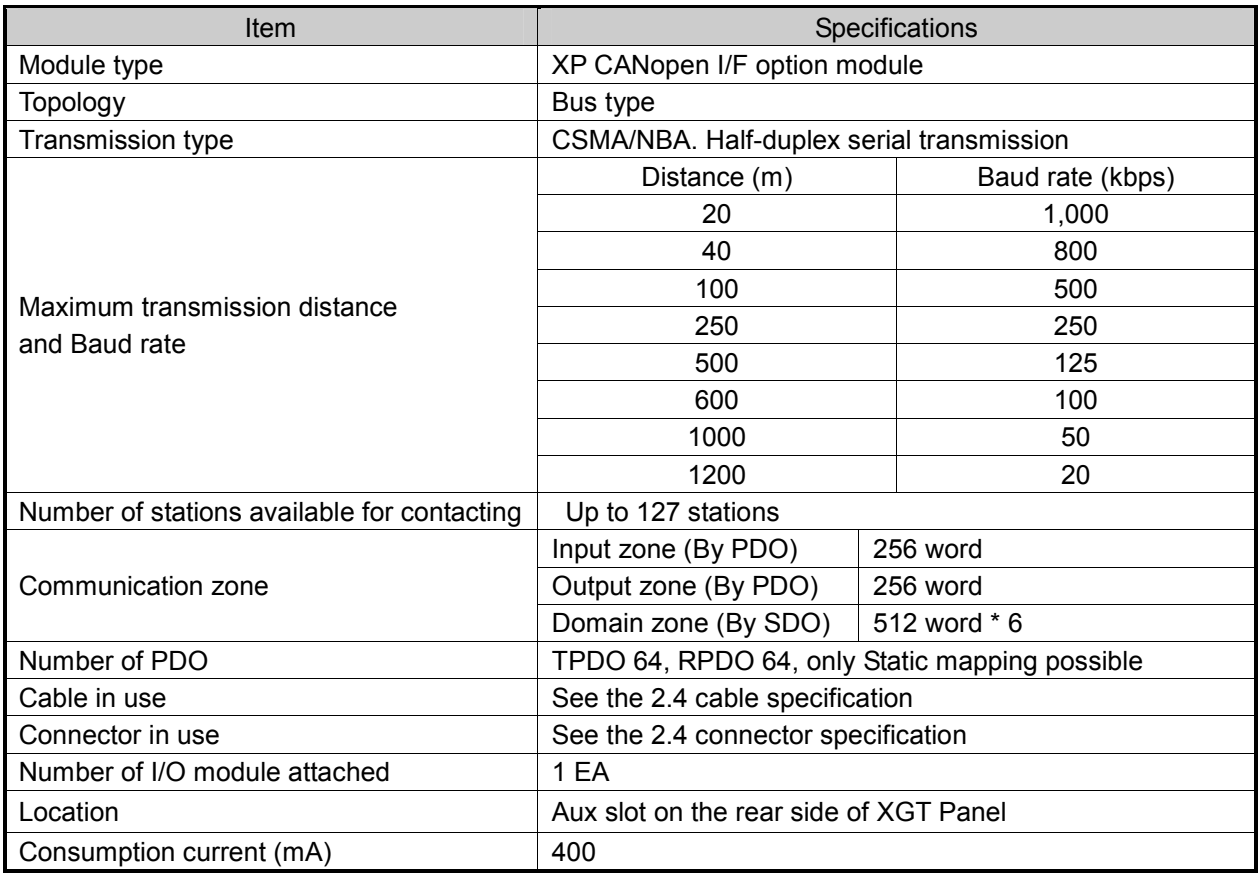

# 2.2.2 Installable XGT Panel

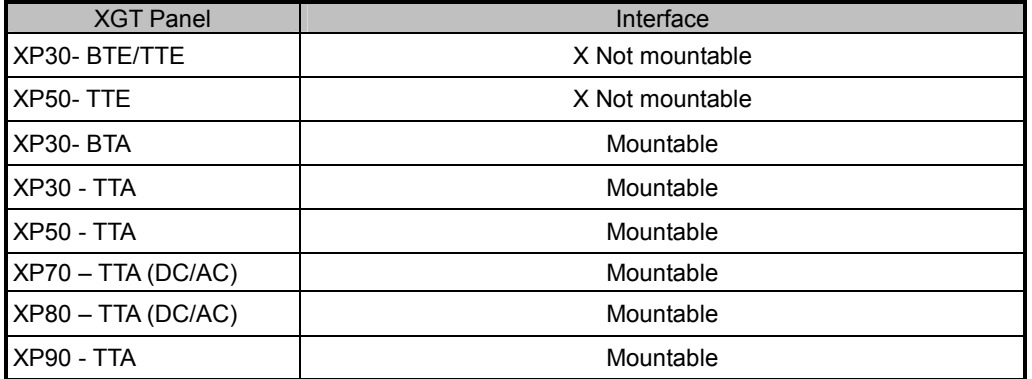

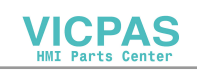

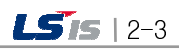

# 2.3 Name of each part

The name of each part of CANopen I/F module (XPO-COEA) is as follows.

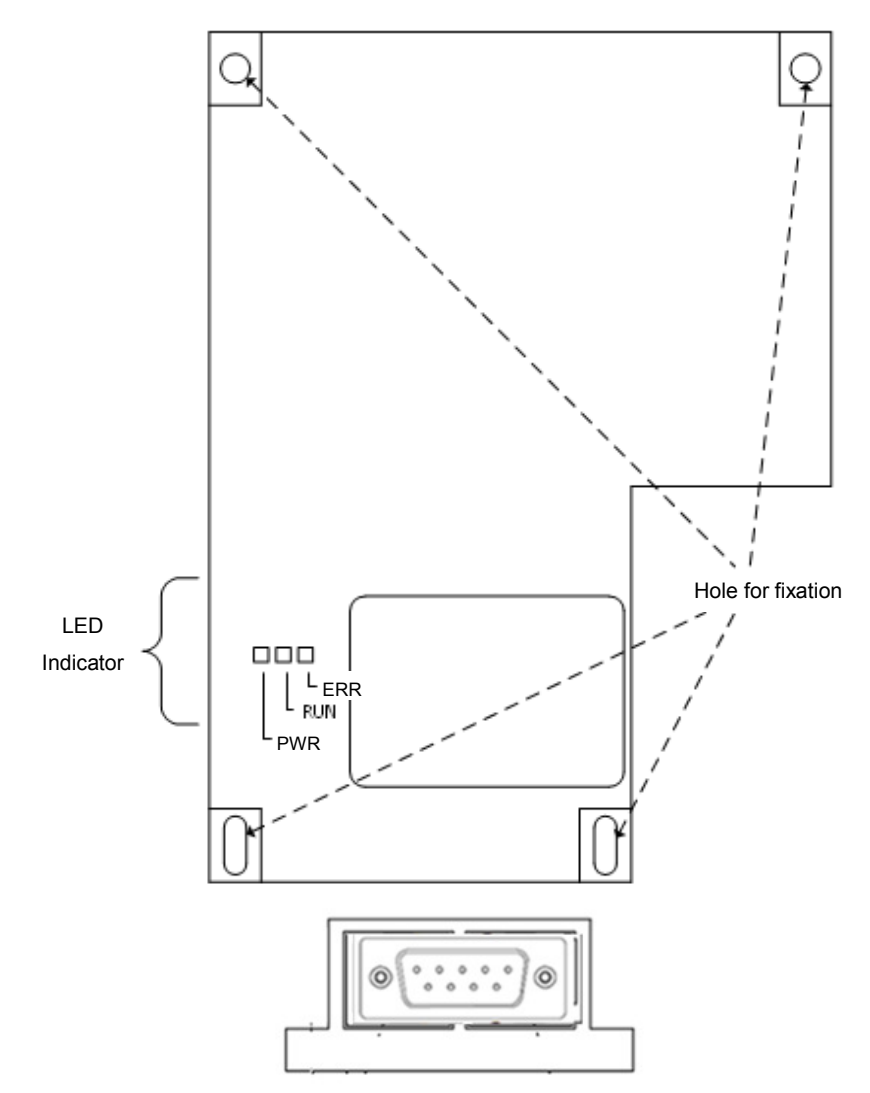

#### < LED part>

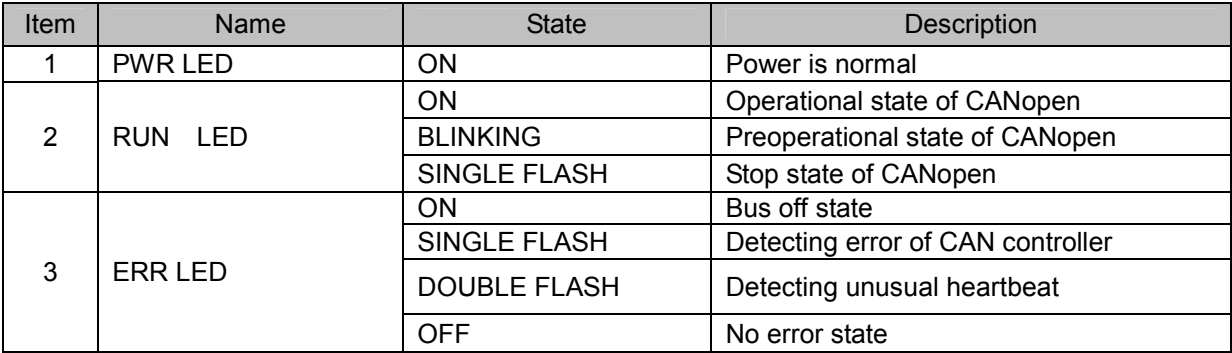

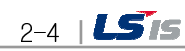

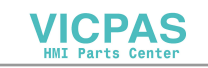

#### \* LED state

 $\lceil$ 

- BLINKING: ON(200 ms) , OFF(200ms) …
- SINGLE FLASH: ON(200 ms) , OFF(1000ms) …
- DOUBLE FLASH: ON(200 ms) , OFF(200ms), ON(200 ms) , OFF(1000ms) …

#### < CONNECTOR part>

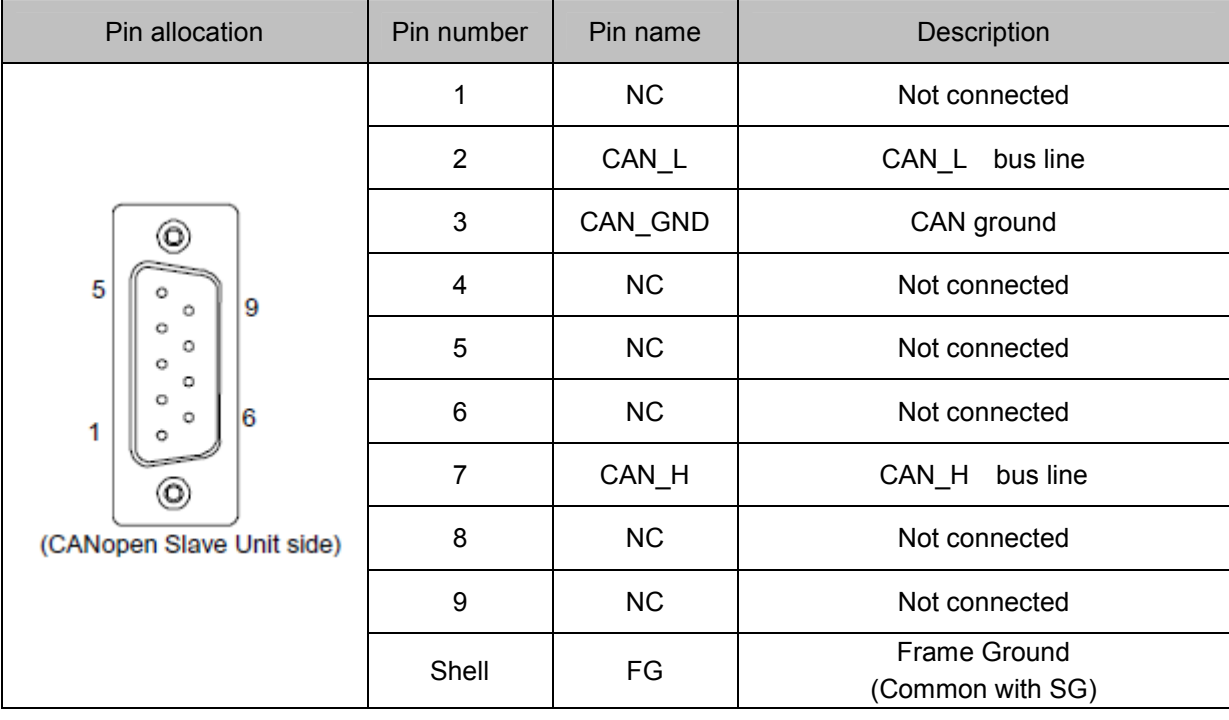

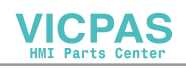

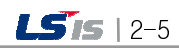

 $\overline{+}$ 

# 2.4 Specification of Connector and Cable

#### 2.4.1 Connector and cable

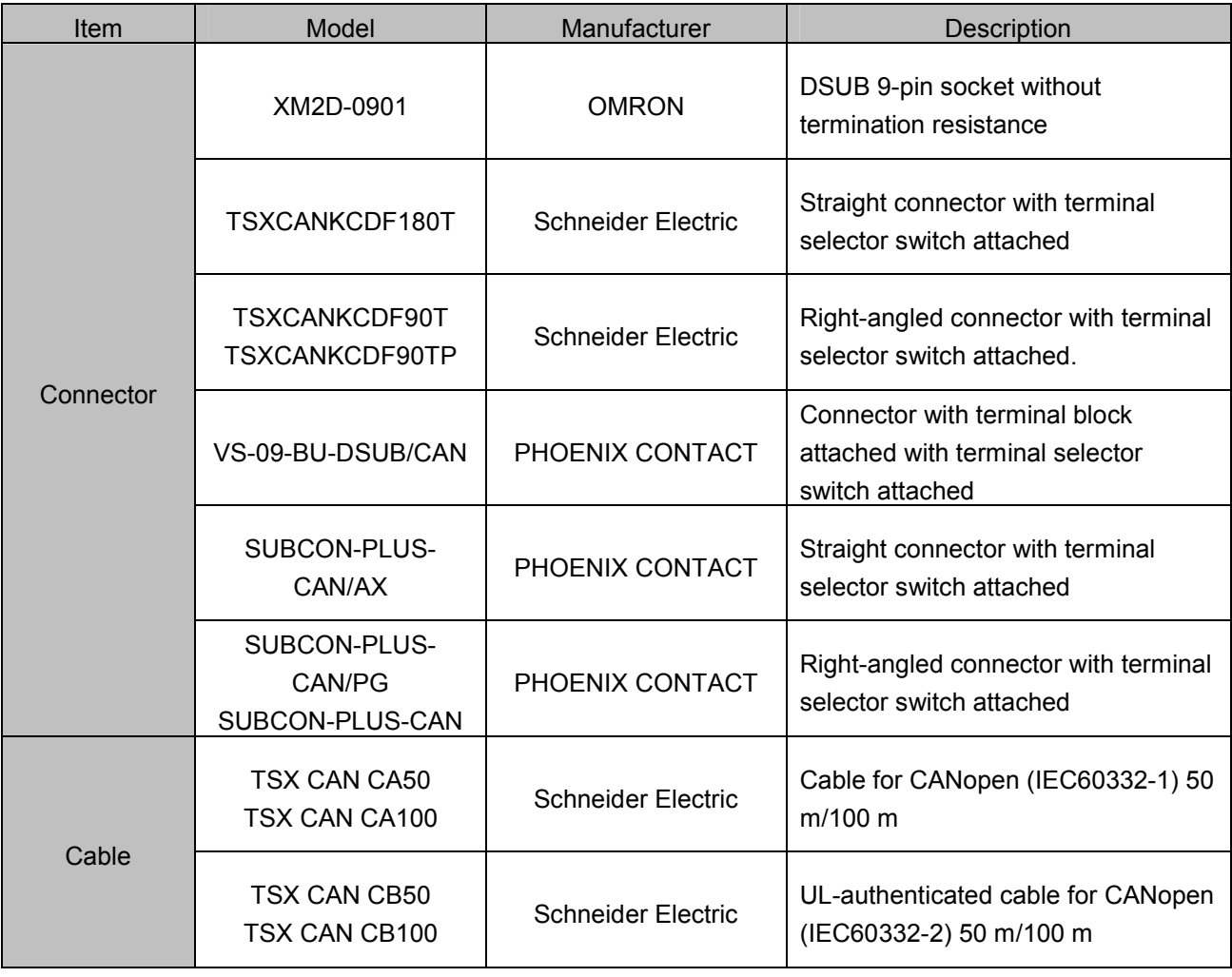

٦

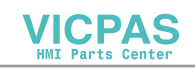

# Chapter 3 Installation and Trial Run

# 3.1 Installation Environment

This product is highly reliable regardless of the environment, but be sure to check out following matters to ensure the reliability and stability of the system.

#### (1) Ambient conditions

- (a) Install the system on a control panel which is water- and vibration-proof.
- (b) The place should be free from continuous impact or vibration.
- (c) The place is not directly exposed to direct ray of light.
- (d) The place has no dew formation by rapid temperature change.
- (e) The ambient temperature should be maintained between 0-50℃

#### (2) Installation

- (a) The scraps of wiring should not be entered into the XGT panel when processing the hole of screw or wiring work.
- (b) The place to be installed should allow easy operation.
- (c) Do not install high voltage device on the same panel.
- (d) The distance to the duct and surrounding module should be more than 100mm.
- (e) Ground it to the place where surrounding noise is low.

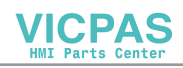

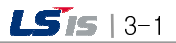

### 3.2 Cautions for Handling

Please be sure to be cautious for following matters when establishing the system by using the XP CANopen I/F module (XPO-COEA).

- 1) Do not drop it or make strong impact on it.
- 2) Do not separate the PCB from the case. It may cause trouble.
- 3) Be sure not to allow any foreign substances such as scraps of wiring in the upper part of the module during wiring work.
- 4) If any substance enters there, please remove it.
- 5) Do not attach/detach the module while the power is on.
- 6) Use standard cable and install it within maximum allowed distance.
- 7) The communication wire should not be affected by surge and induction noise occurred from AC or AC side.
- 8) If the wires are too close to hot devices or substances, or the wires are contacting oil for a long time, it may make a short circuit to cause damage or malfunction.
- 9) If the wiring work uses pipes, the pipes should be grounded.

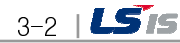

### 3.3 The Order of Setting

This describes the order from the installation to the operation of the product. Please be sure to install the system and set up parameter in following orders.

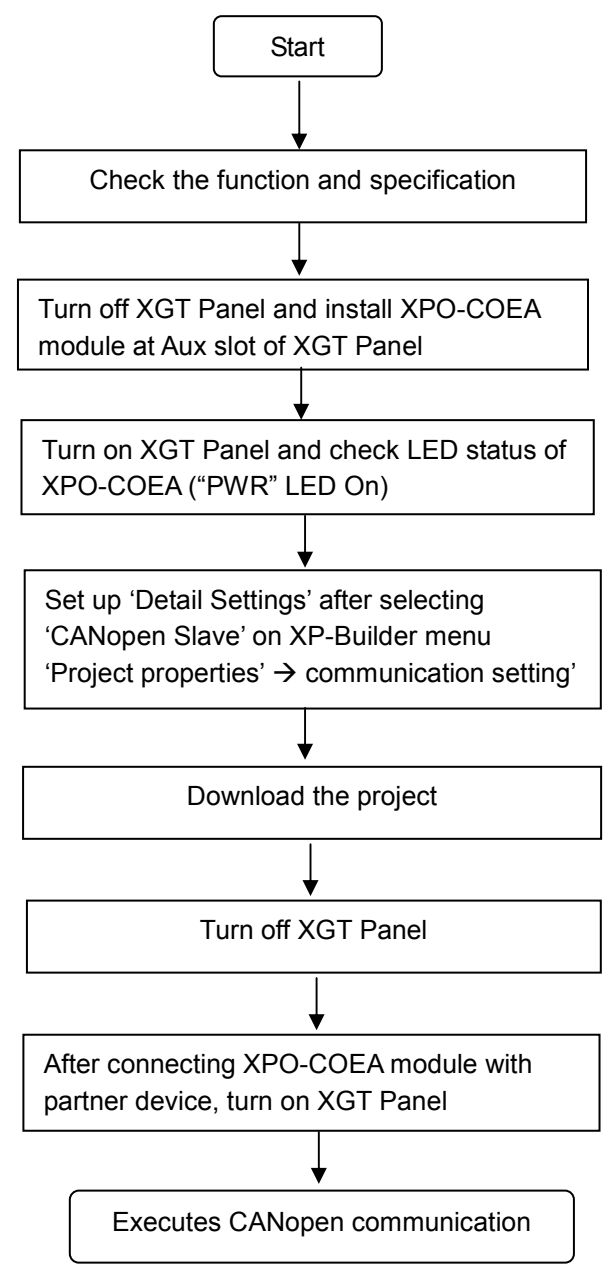

### Note

- 1) The XP CANopen I/F module (XPO-COEA) sets up the address by software.
- 2) If the address, speed and the length of the domain are not set up, they are set up as default value.
- 3) If the address is same with other modules in the network, address conflict occurs.

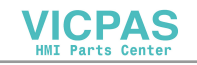

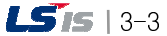

 $\frac{1}{2}$ 

# 3.4 Parameter Set-up at XP-Builder

parameter set-up at XP-Builder is as follows.

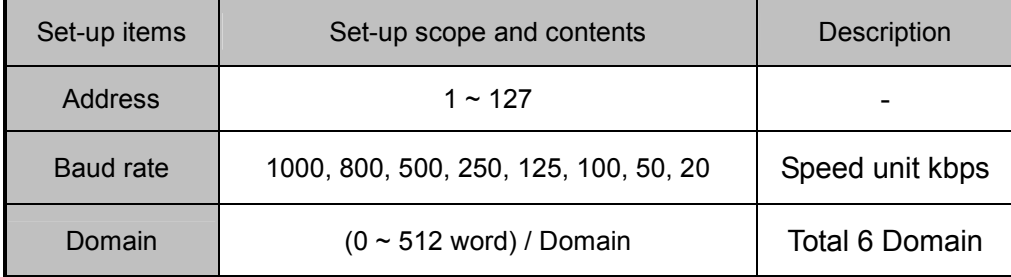

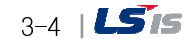

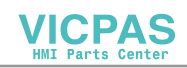

T he

٦

# 3.5 Connection of the Product

<1:1 Connection>

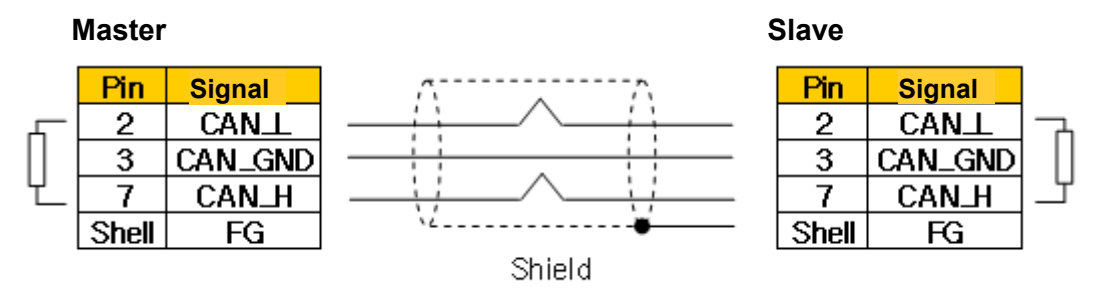

Terminal Resistor 120Ω 1/4W should be connected between Pin number 2 and 7

<1:N Connection>

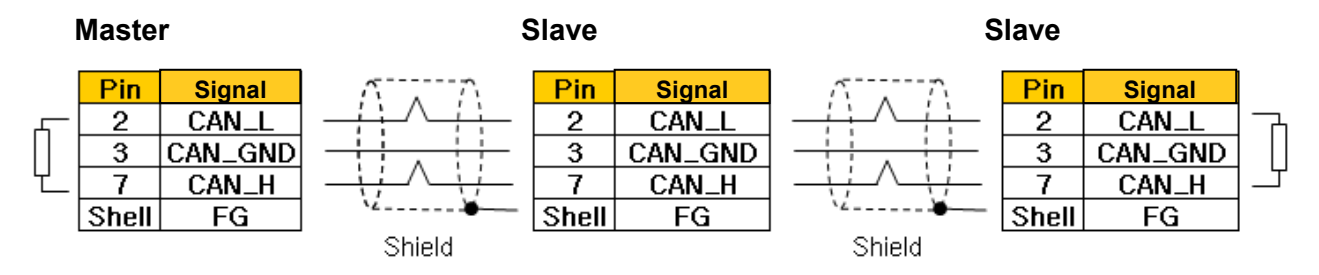

Terminal Resistor 120Ω 1/4W should be connected between Pin number 2 and 7

#### Note

- 1) The terminal resistor (120  $\Omega$ , 1/4 W) should be connected.
- 2) In particular, in case of FG, do not connect the communication line shield to the one terminal among both terminals of the bus

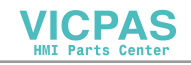

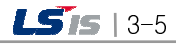

### 3.6 Trial Run

#### 3.6.1 Cautions when Composing the System

- 1) Use the communication cable with designated specification. If you use cable with different specification, it may cause serious communication problem.
- 2) Before you install communication cable, be sure to check out whether the cable is cut or there is any short circuit.
- 3) Completely fasten the communication cable connector to firmly fix the connection. If the connection is incomplete, it may cause serious communication problem.
- 4) If you connect long distance communication cable, wiring should be far away from power line or induction noise.
- 5) Since the CANopen cable is not flexible, if you bend the cable at a right angle or excessively transform it, the cable may be cut and the connector in the communication module may be damaged.
- 6) If the LED is not normal, check out the cause by referring to the 'Chapter 7. Troubleshooting' of this user's manual and take appropriate action. If the problem continuously occurs after the action, please contact the A/S center.

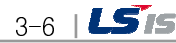

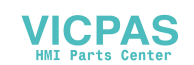

# Chapter 4 CANopen Communication

# 4.1 Overview

### 4.1.1 Network Composition

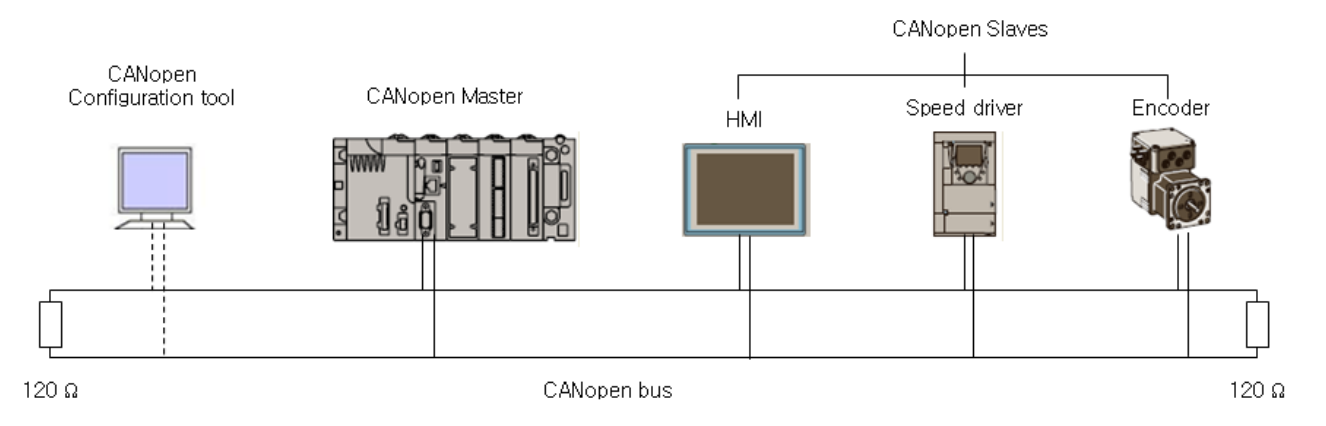

Up to 127 CANopen slaves can be connected but it may be restricted according to the number of slaves allowed by the master. So please see the manual of the master.

### 4.1.2 Communication protocol

The 301 specification of CiA describes overall CANopen such as protocol and object dictionary.

(1) SDO (Service Data Object)

 SDO communication is confirmed way of communication in the type of client/server. The entries of the object dictionary of the CANopen device can be accessed by using SDO communication, and setting, saving and monitoring of the parameters of the device can be conducted through this.

The SDO communication is not regularly conducted. It can be communicated at necessary timing.

#### (2) PDO (Process Data Object)

 The PDO communication is unconfirmed way of communication in the type of producer/consumer. Therefore, it is used to transmit process data which requires high speed communication.

 The communication method and communication data is determined by the setting of communication parameter and mapping parameter of PDO.

 It can transmit in various method including sync, timer, COS (change of state) by the transmission parameter setting. The mapping parameter allows connecting the PDO to the certain area of the internal object dictionary. When receiving, the received data is saved into the mapping area, and when transmitting, it transmits by obtaining the mapped area.

The transmittance/receiving data in the mapping area is managed by upper application.

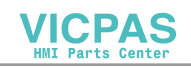

# 4.2 Order of Communication Operation

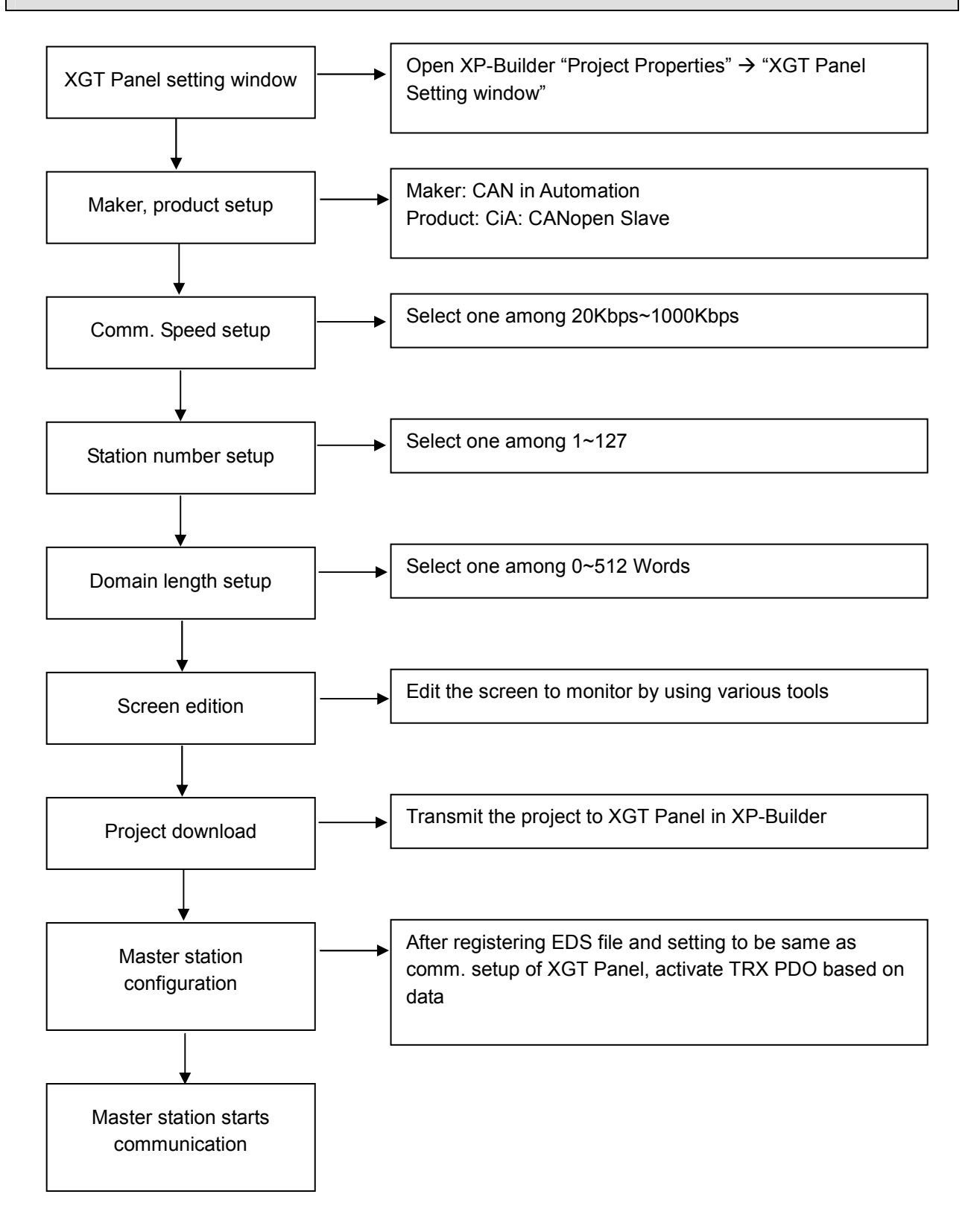

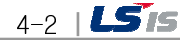

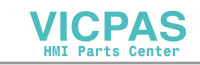

# 4.3 Communication Setting

### 4.3.1 Setting at XP-Builder

#### (1) Setting XP-Builder

Run the XP-Builder and click "project properties" from the left "project window," then the screen appears.

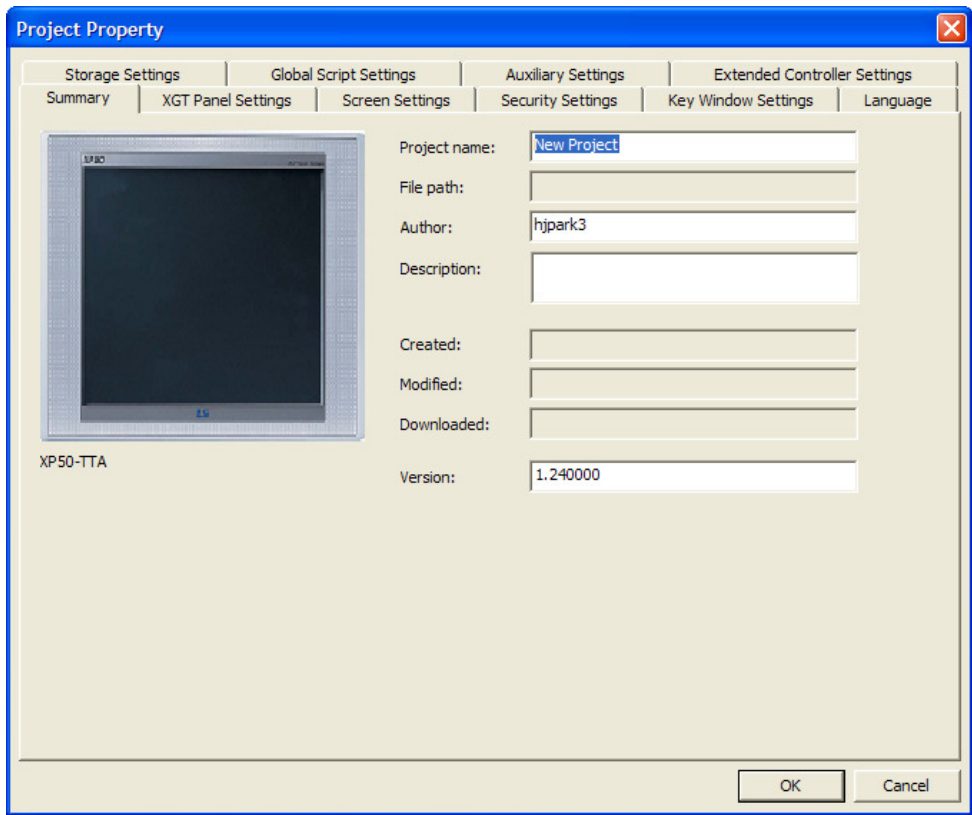

[Figure] "Project properties" screen of the XP-Builder

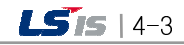

#### (2) Selection of CANopen

n.

After clicking "XGT Panel Settings" tab from the upper tabs of the screen above, and select "CAN in Automation" from the "Maker" drop-down menu.

٦

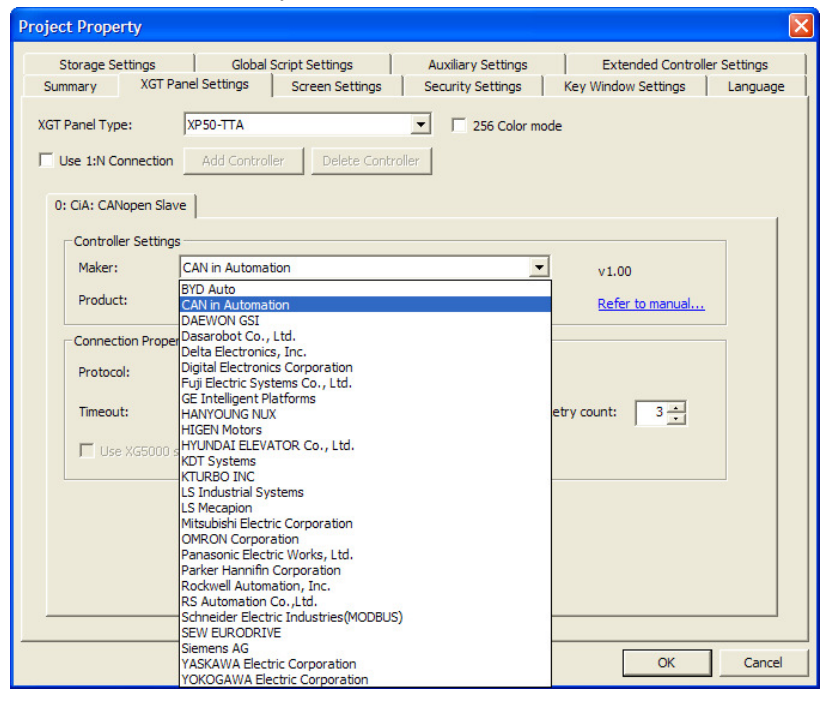

And, select ""CiA: CANopen Slave" from the "product" drop-down menu.

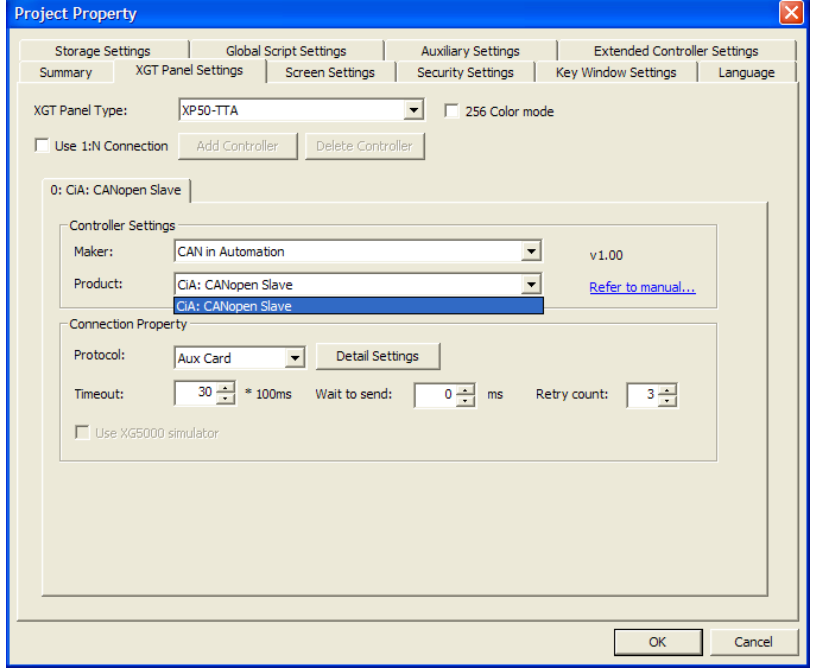

**VICPAS** 

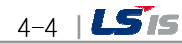

#### (3) Settings of CANopen

If you click "Detailed connection settings" from "Connection properties" on the same screen, then "AuxCard settings" window appears, and set up "transmission speed," "Node ID," and "Domain Length" here.

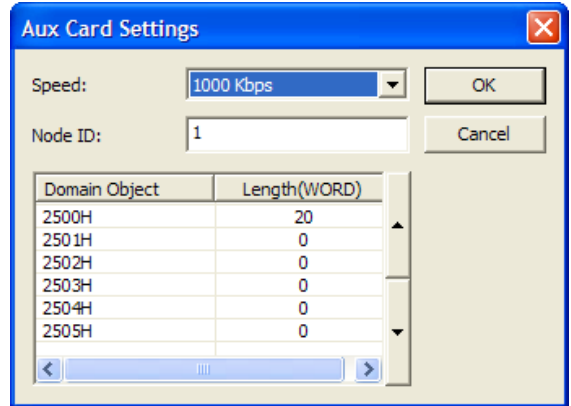

Figure. CANopen detailed settings window

Speed (kbps): 1000, 800, 500, 250, 125, 100, 50, 20

Node ID: 1-127.

Domain Length: 0~512 words.

The default transmission speed is 1000Kbps, address is 1, and the length of domain is 20 words only for 2500H.

(4) Device input

In order to display input, output and domain area on the screen;

- 1) Select device settings
- 2) Select CANopen slave
- 3) Select device

Select input, output and domain area. See 5.4 for PDO mapping.

See "6.2 How to set up the TAG of XP builder" for the detailed settings screen.

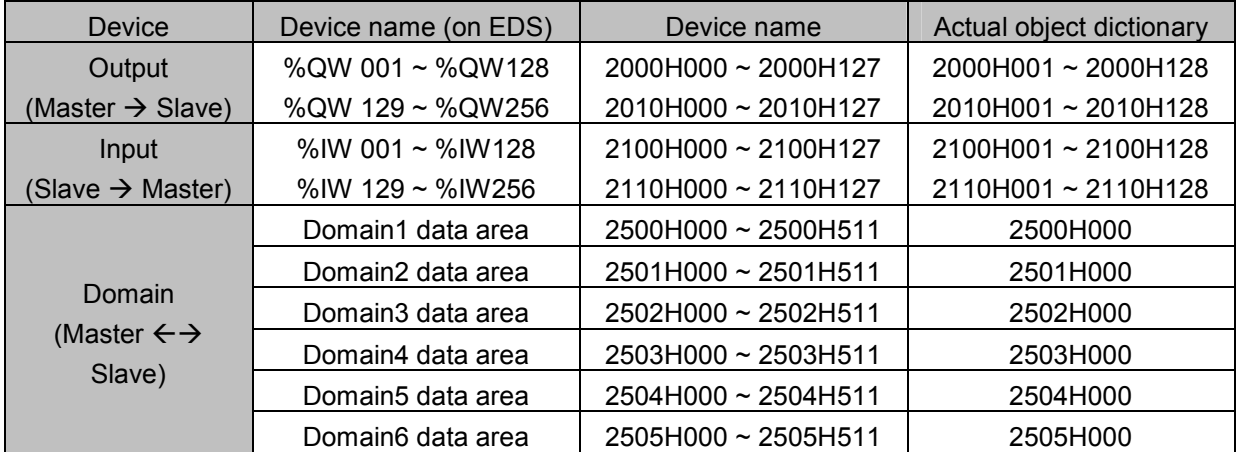

In case of domain area, the name of object used in device is assigned by word, but only one sub index is assigned as 0 for the entire length of the domain set up on in the object dictionary.

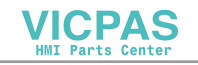

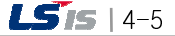

### 4.3.2 Settings on the XGT Panel

After the settings value is downloaded through the XP-Builder, even XP panel can directly set up address number, communication speed and domain length.

٦

#### (1) Select PLC information

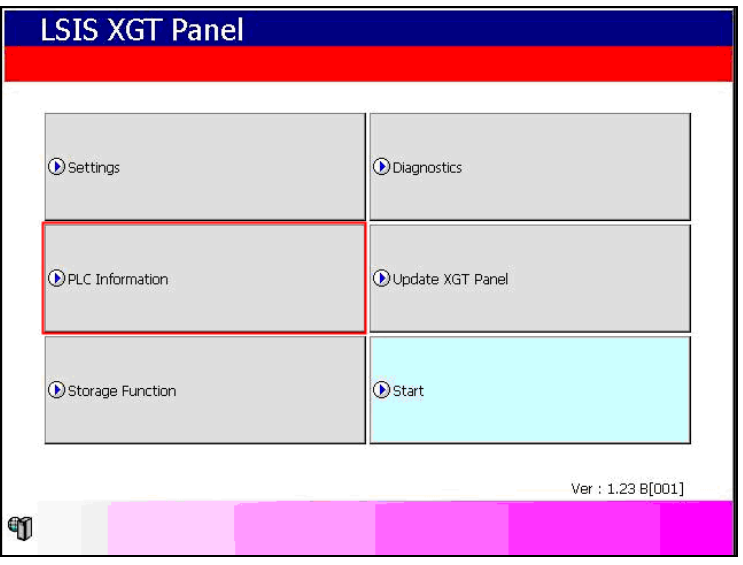

#### (2) Select settings

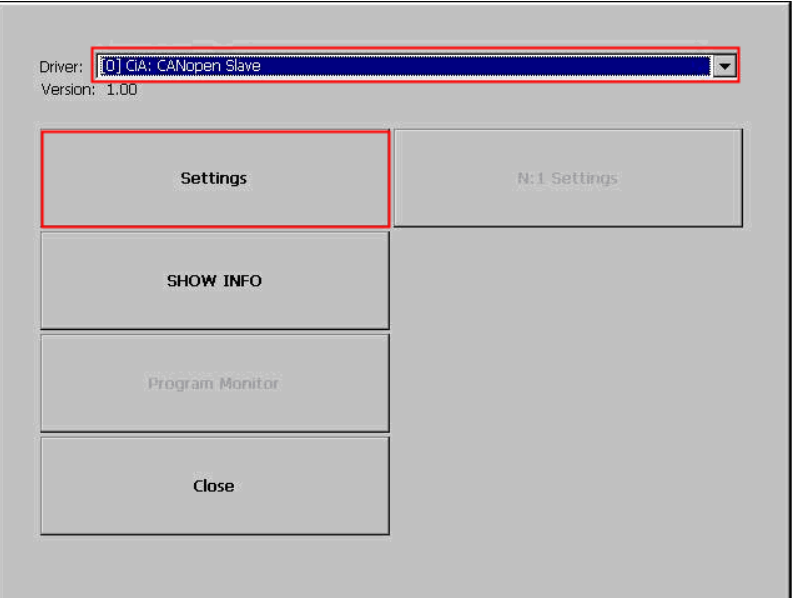

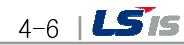

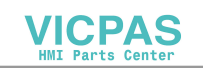

(3) Select communication speed and address number

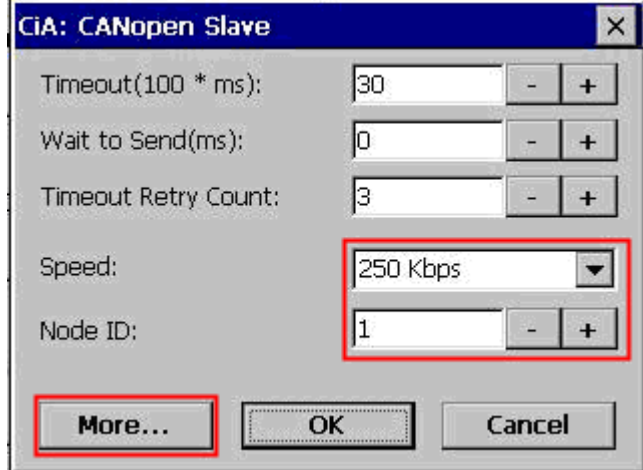

After selecting communication speed and address number (Node ID), click OK or select More to set up the length of the domain.

(4) Select domain length

ſ

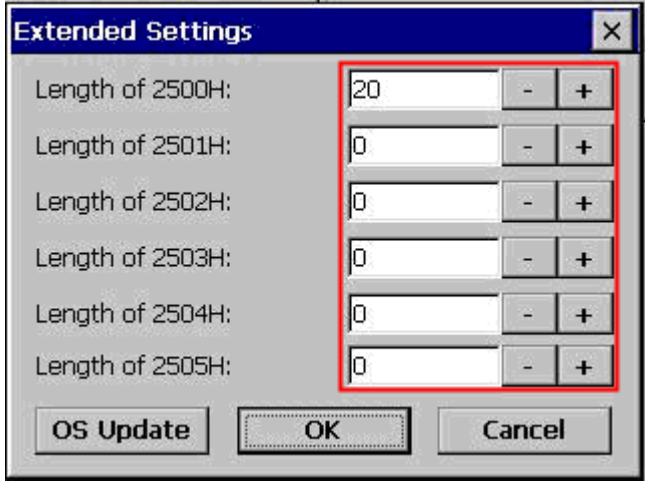

The length of each domain can be set up within the range of 0-512 words.

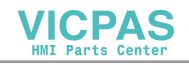

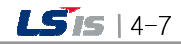

# Chapter 5. Device

Г

### 5.1 Entire devices

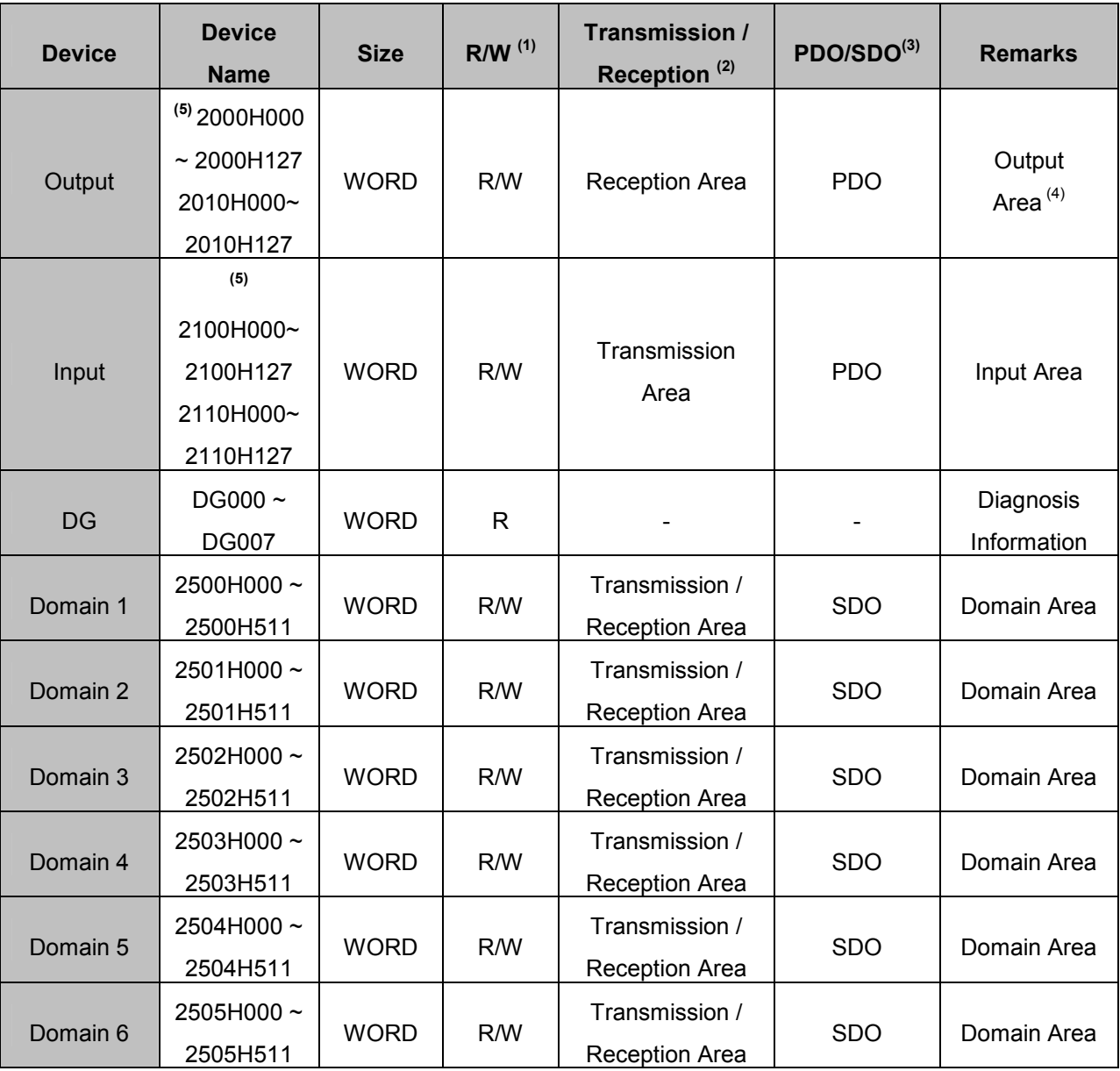

(1) It means the availability to read or write on the TAG matched in the XGT Panel.

(2) The transmission and reception is based on XGT Panel.

(3) It means the protocol of CANopen available to access data in this area.

(4) The output means transmission to CANopen slave from CANopen master.

(5) There is difference between meaning of device name and the sub index of the actual object dictionary.

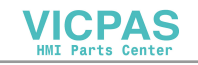

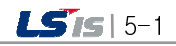

 Therefore, device name 2000H000~2000H127, 2010H000~2010H127, 2100H000~2100H127 and 2110H000~2110H127 means Object Dictionary 2000H001~2000H128, 2010H001~2010H128, 2100H001~2100H128 and 2110H001~2110H128 respectively.

# 5.2 Diagnosis Device

It has various diagnosis information including communication status. Total 8 words in DG000 – DG007.

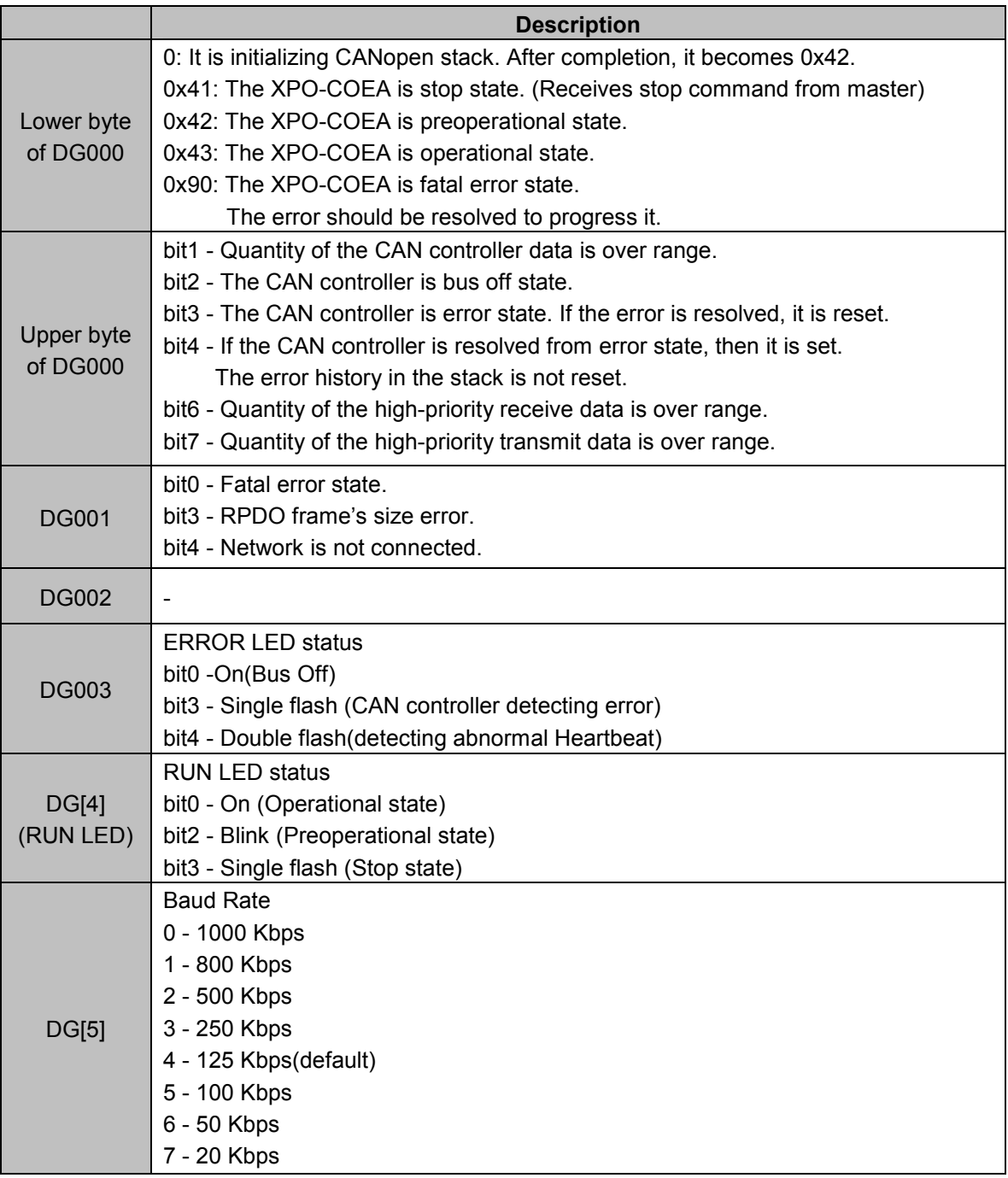

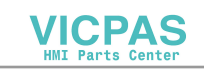

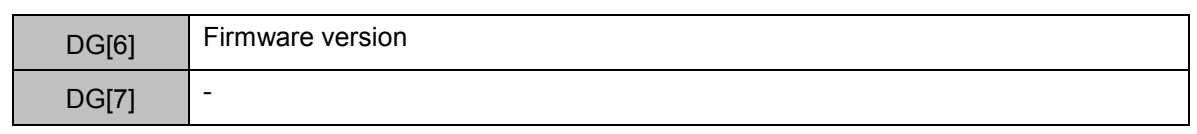

# 5.3 Object Dictionary

 $\lceil$ 

This is the object dictionary of the CANopen slave. It is saved in the EDS file.

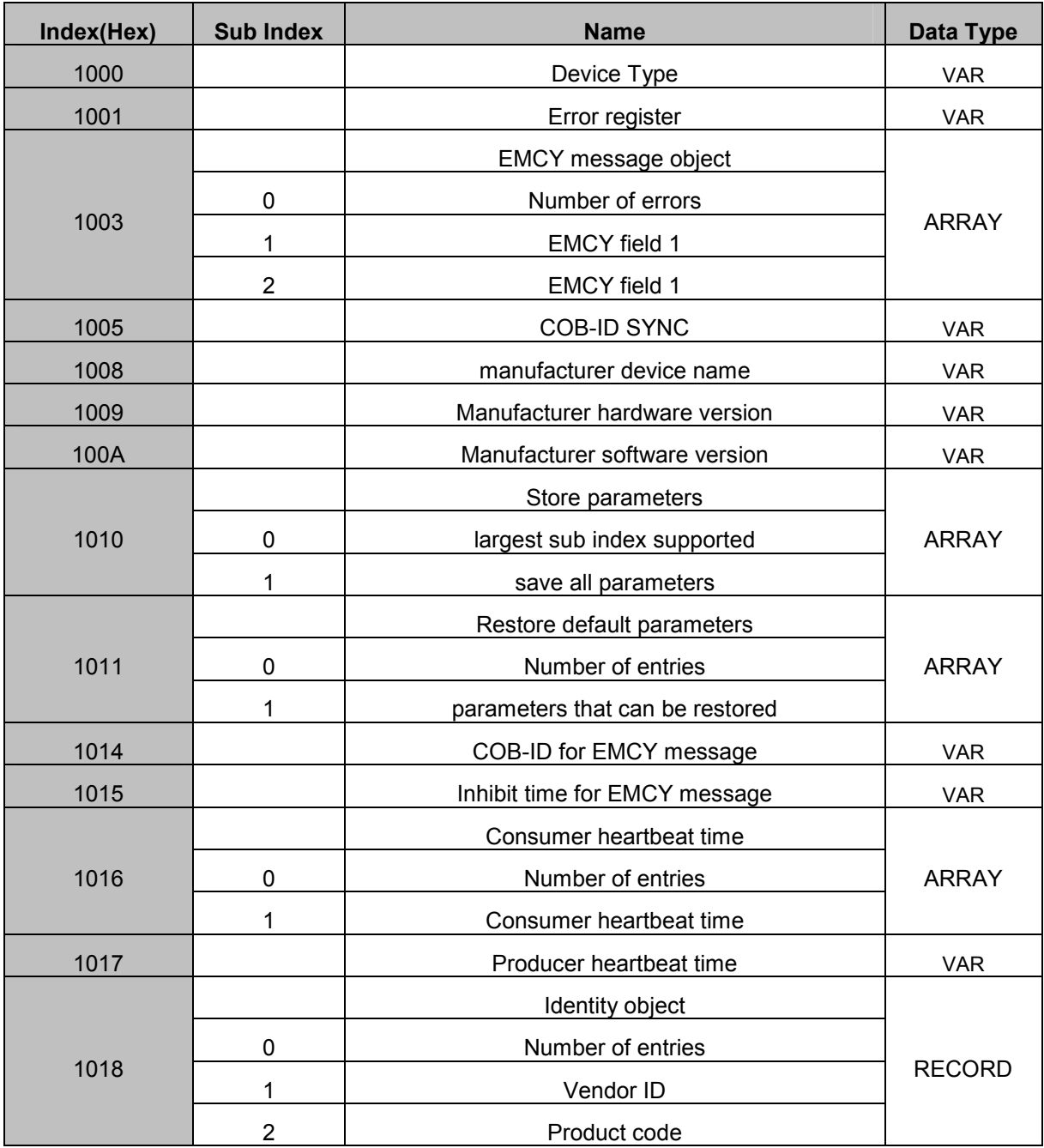

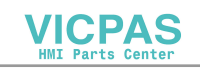

# Chapter 5 Devices

┙

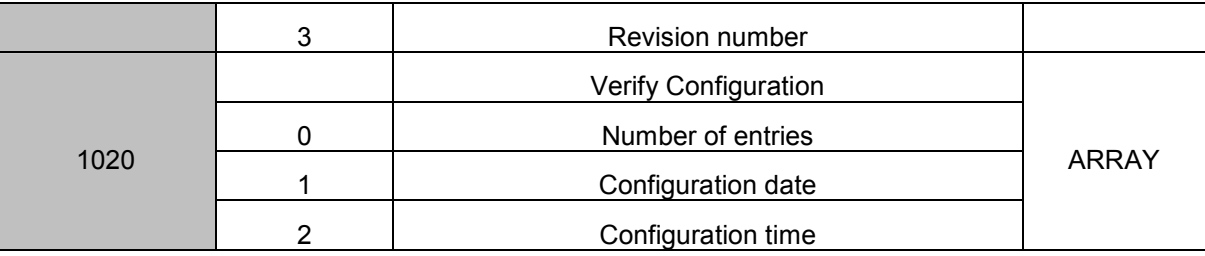

٦

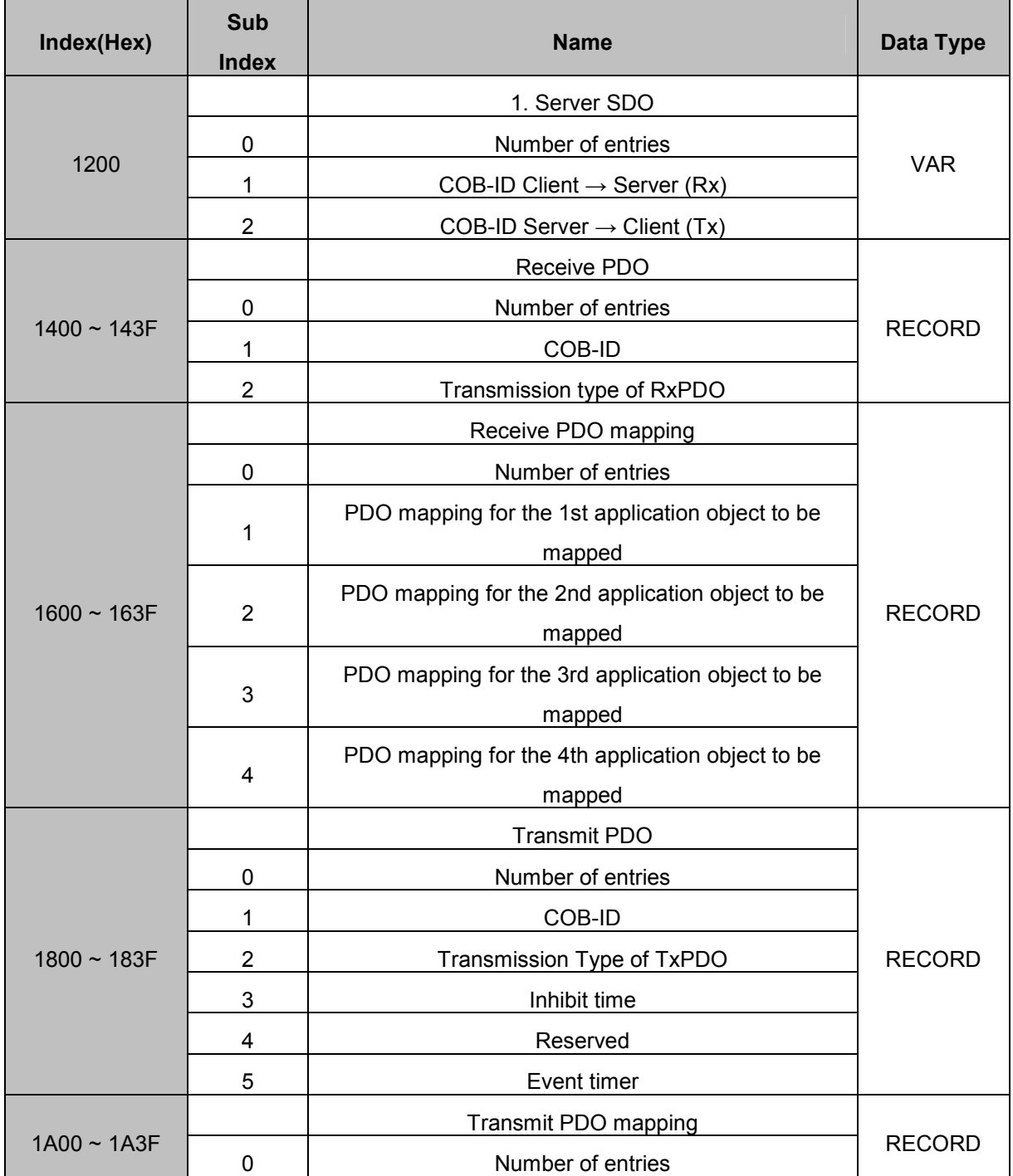

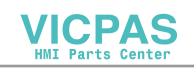

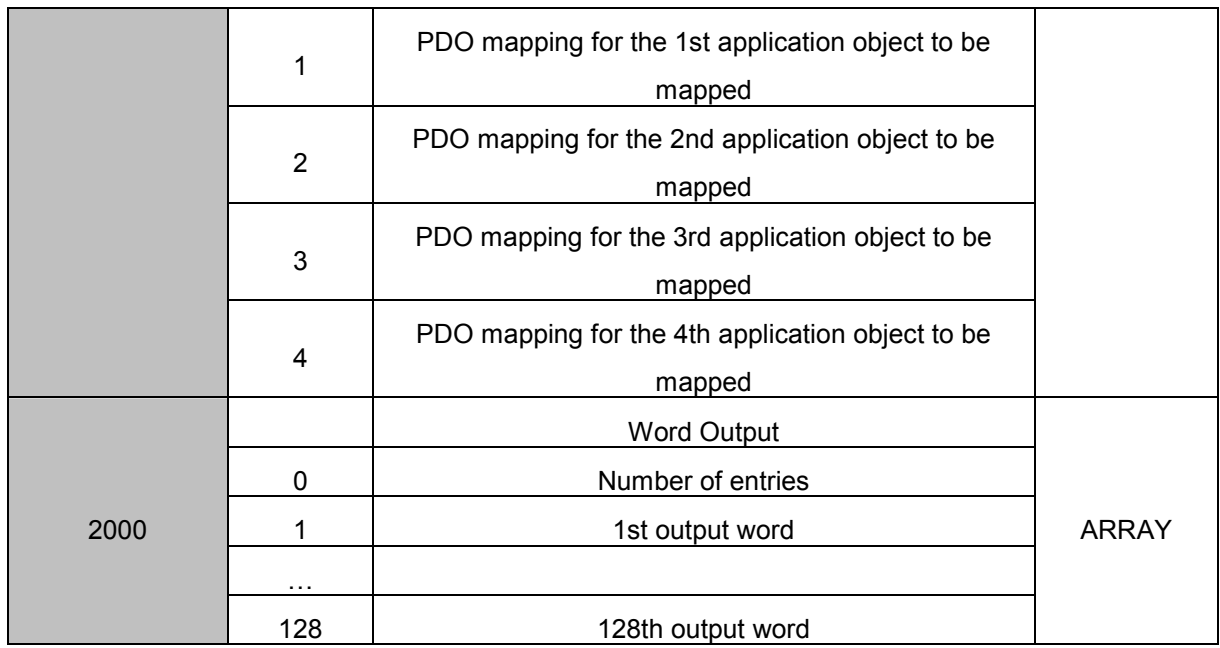

 $\sqrt{2}$ 

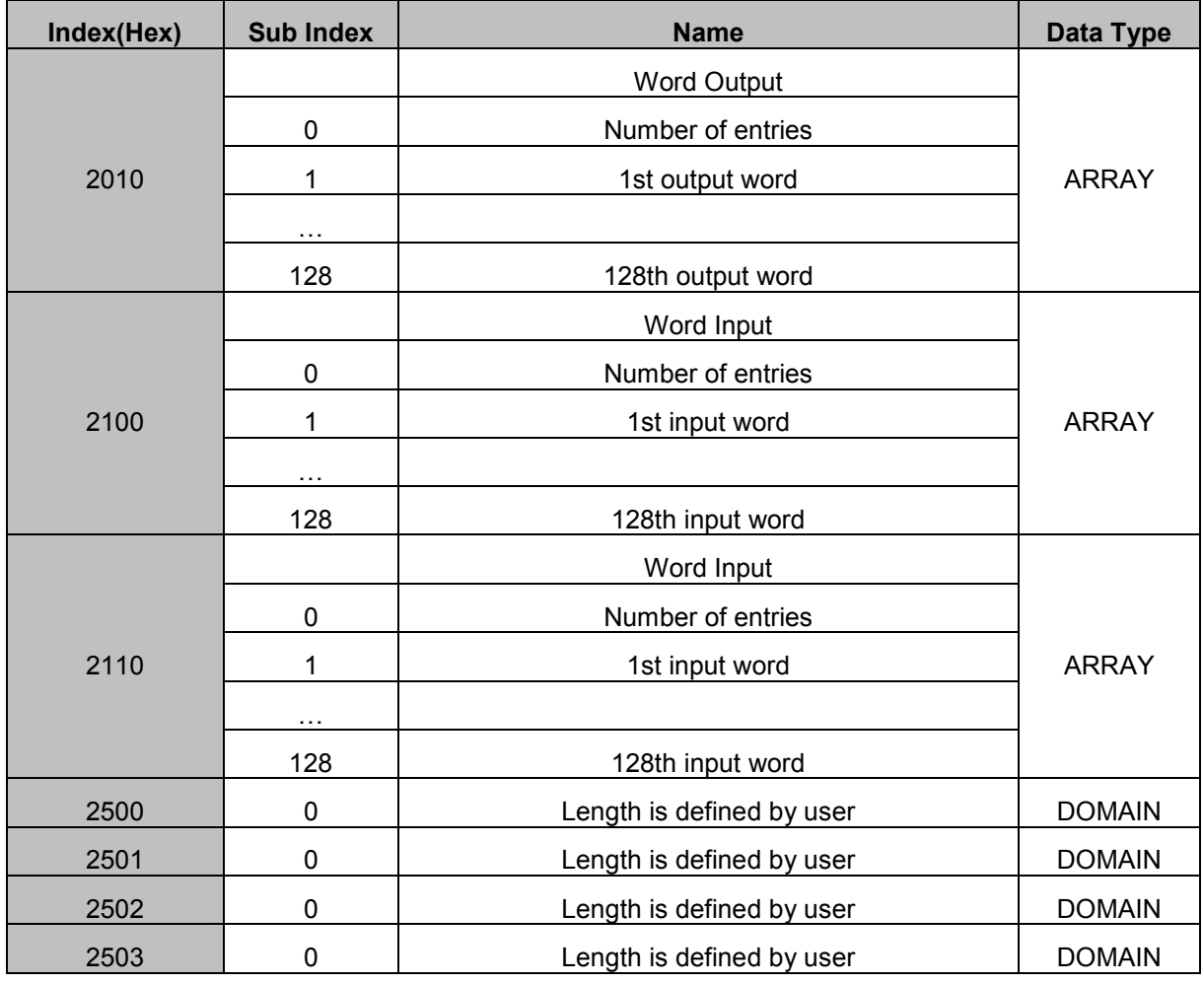

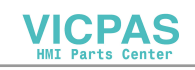

### Chapter 5 Devices

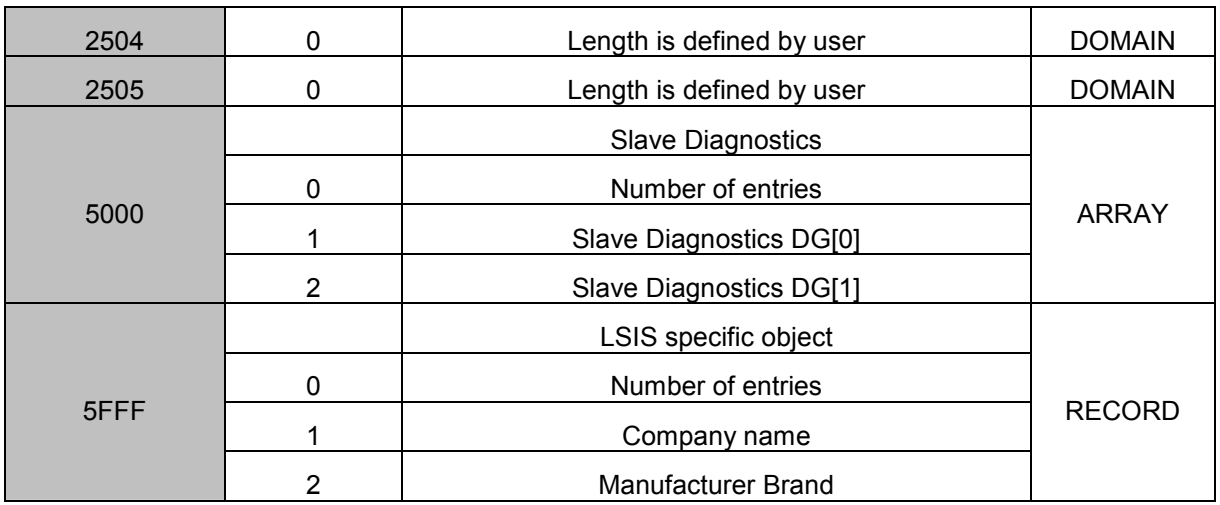

# 5.4 PDO Mapping

There are 64 transmission and reception PDOs respectively. Four words are mapped at each PDO in static type. Therefore, the size and location of transmission/reception object for each PDO is fixed. Master can activate the transmission/reception PDO competent to the transmission/reception area by using the table below.

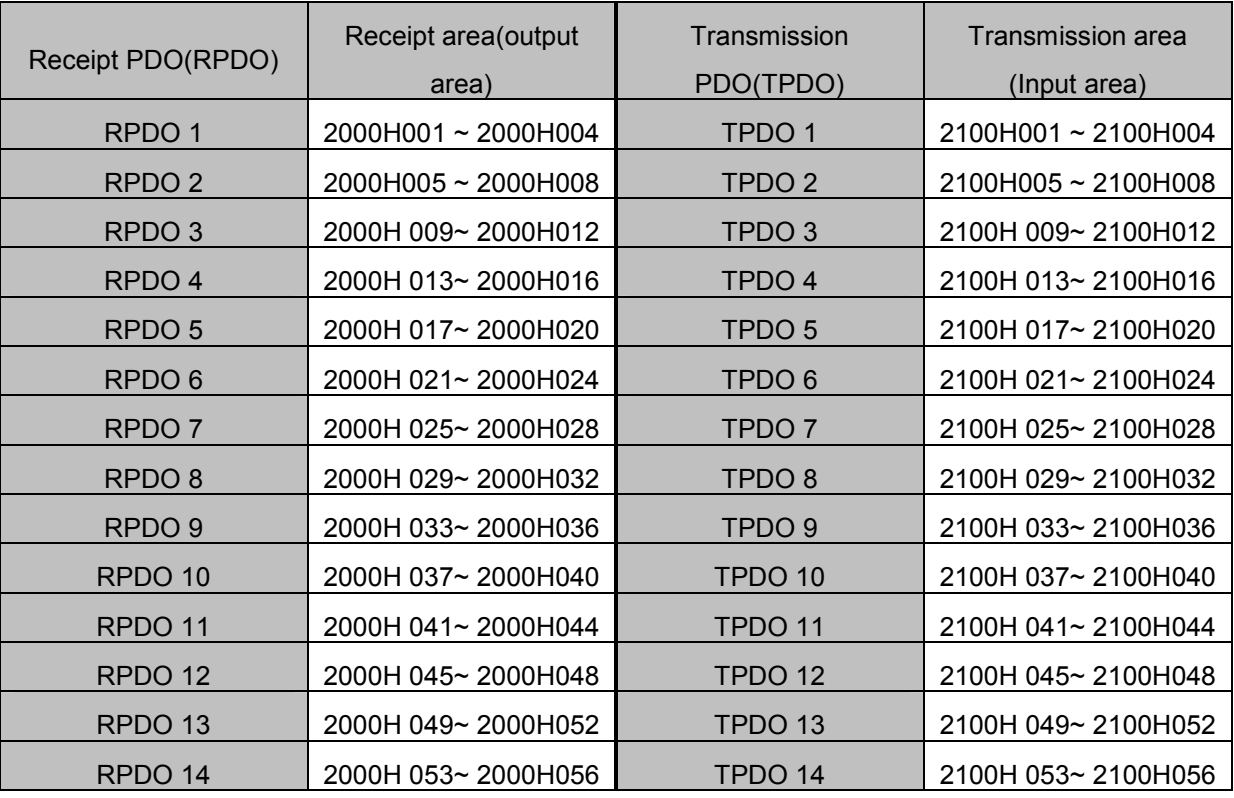

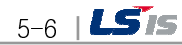

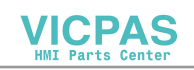

### Chapter 5 Device

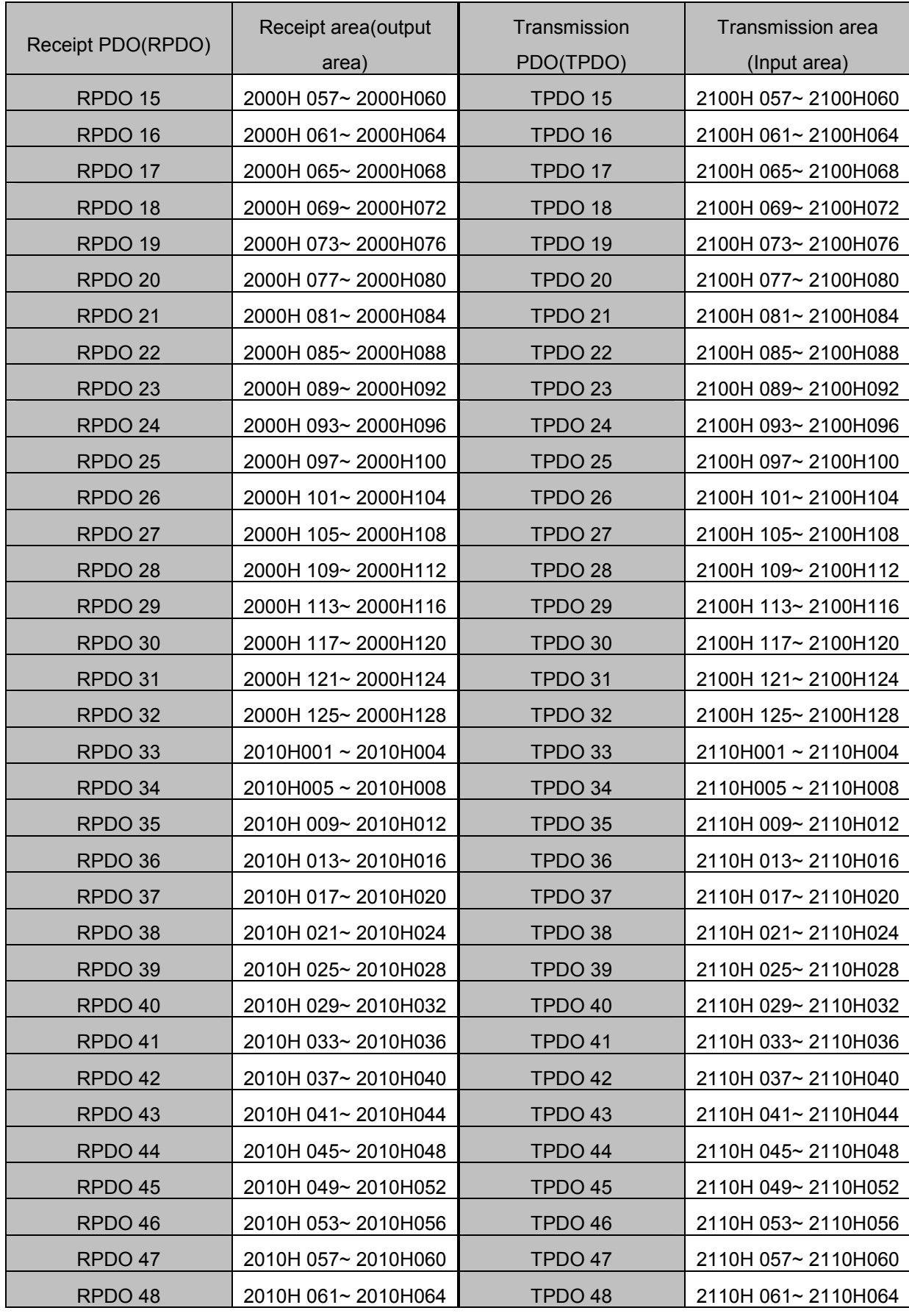

 $\lceil$ 

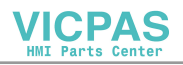

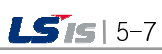

### Chapter 5 Devices

ᆛ

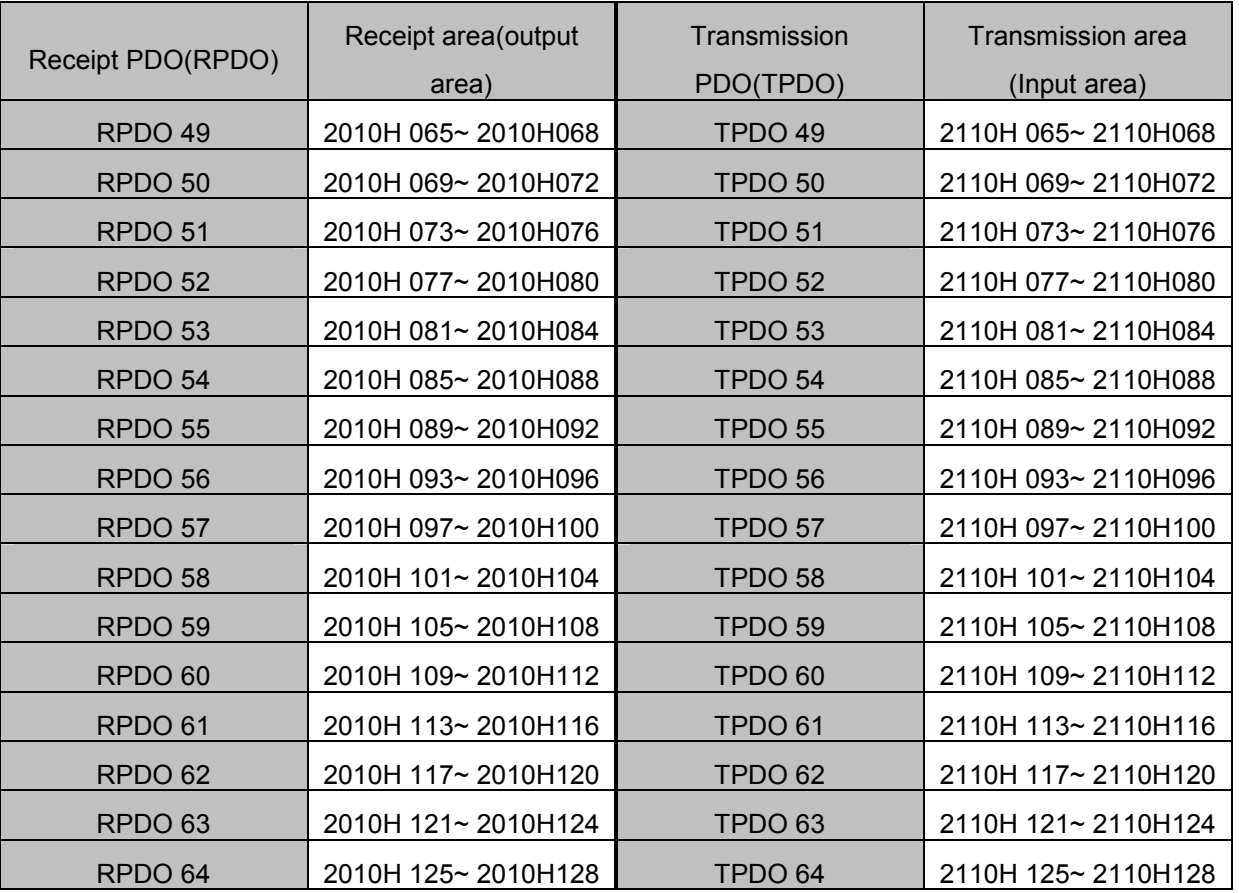

٦

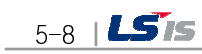

Ξ

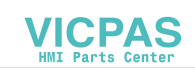

# Chapter 6 Sample of Settings

# 6. 1 Examples of Communication Settings

### 6.1.1 Sample system

ſ

CANopen master uses Schneider PLC (M340) and sets up the XP Panel (XPO-COEA) as slave station 1.

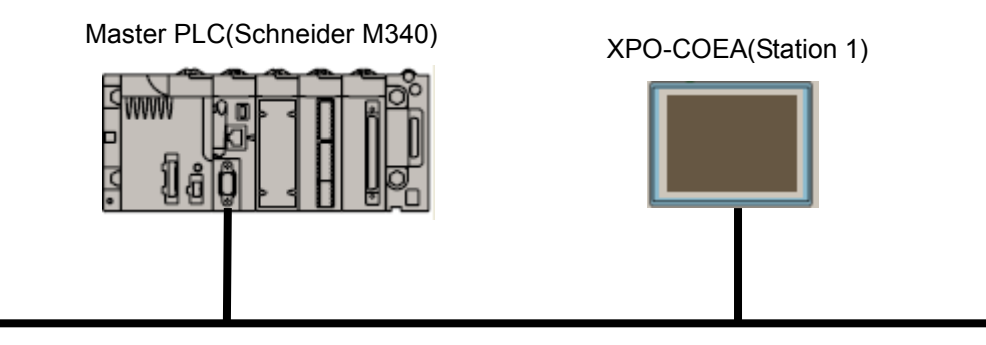

CANopen bus

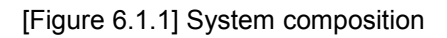

The communication settings are as follows.

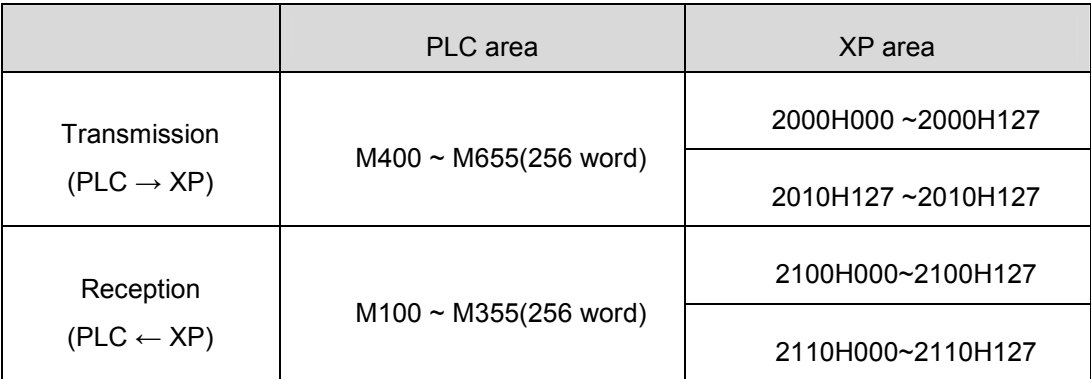

The communication speed sets at 250Kbps.

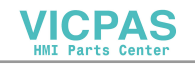

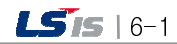

### 6.1.2 Parameter settings of slave (XP)

(1) Select CAN in Automation as a manufacturer and select CiA:CANopen Slave as a product from "Project properties" -> "XGT Panel Settings."

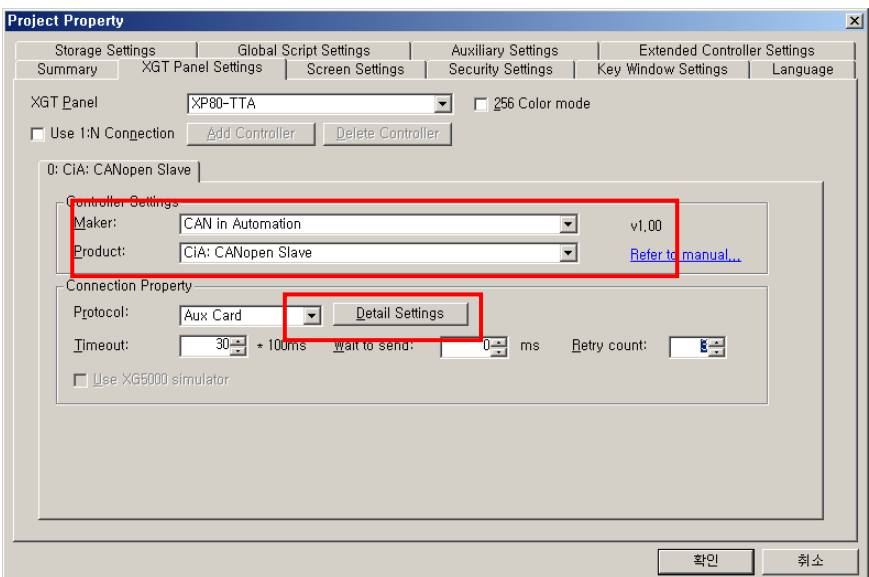

(2) If you click detailed connection settings on the same screen, Aux Card settings screen will be displayed.

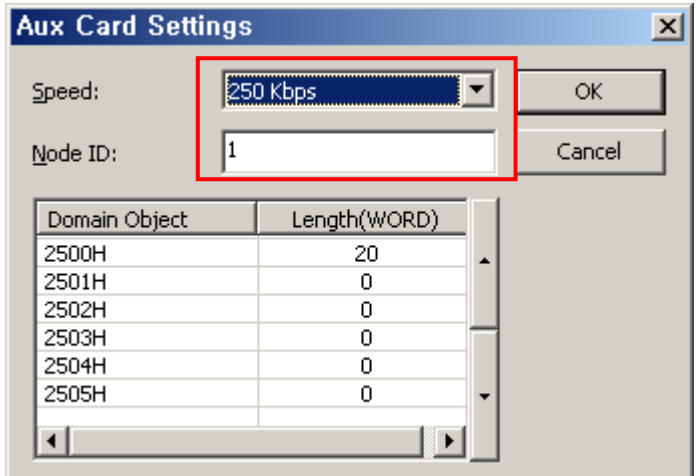

Select transmission speed and address here.

(3) Complete necessary things and transmit the project to XP.

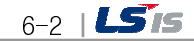

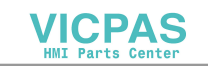

### 6.1.3 Settings of master (Schneider PLC M340)

 $\sqrt{ }$ 

(1) Pre-register EDS file (run it from Hardware Catalog Manager )

In order to use the CANopen slave device at the Unity Pro S (programming tool), run the Schneider tool, hardware catalog manager to register the EDS file in advance to import and use it at Unity Pro S.

① Run the Hardware Catalog Manager

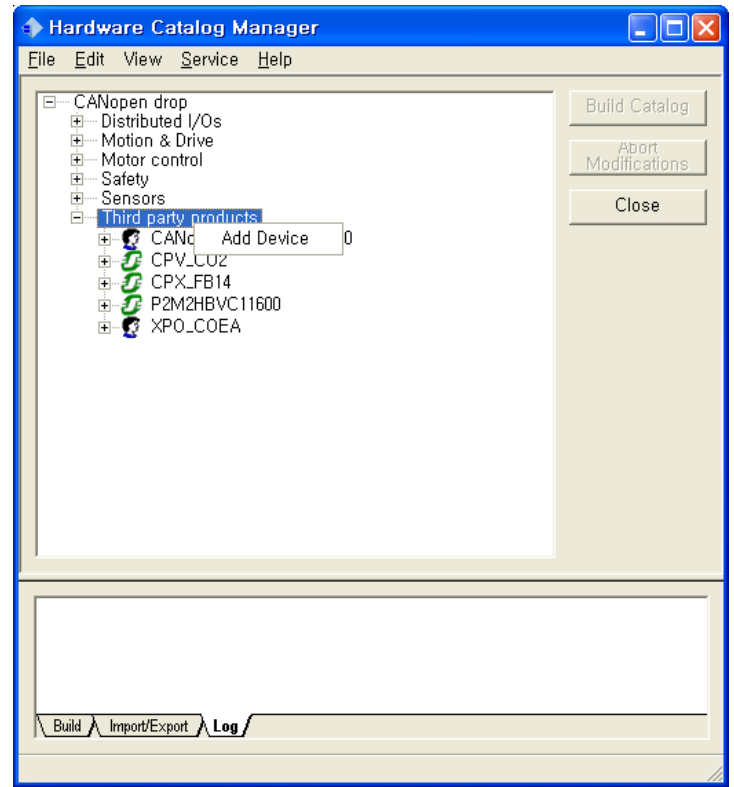

Select "Add Device" to select the EDS file of XP from the file selection screen to register it.

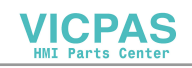

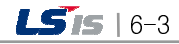

a)

- (2) Settings of CANopen Master (Run it from Unity Pro S)
	- $\textcircled{1}$  Click CANopen  $\rightarrow$  Open from the screen of the project window below.

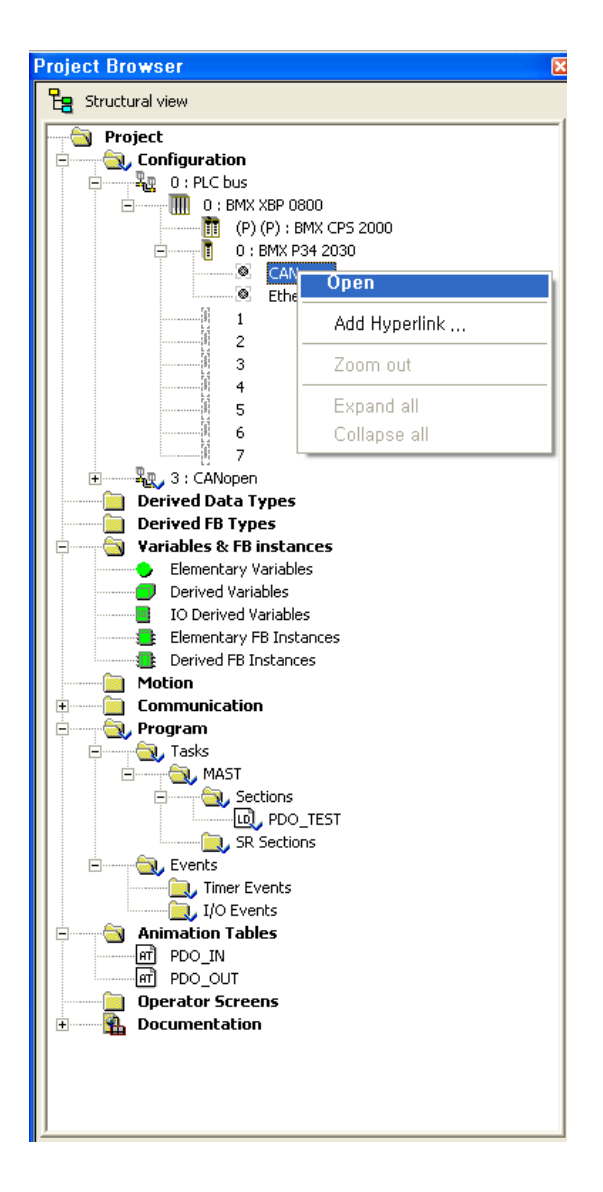

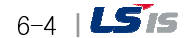

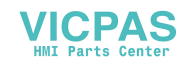

② The settings screen below will be displayed.

ſ

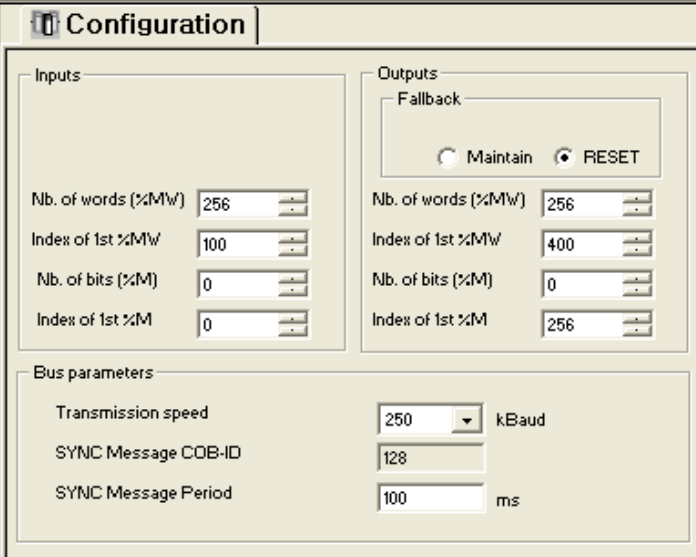

- Settings of transmission/reception area

 The input area %MW100 ~ %MW355 is set up as reception area, and output area %MW400 ~ %MW655 is set up as transmission area.

If the data is written on the output area by the PLC program, it is transmitted to the CANopen bus, and the received data is saved in the input area. So it can be read and used from the PLC program.

- Communication speed settings Set up the transmission speed.

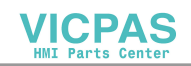

a)

(3) Settings of CANopen Slave (Run it from Unity Pro S)

Register the pre-registered CANopen Slave EDS file and conduct PDO settings.

 $\mathbb D$  Click CANopen  $\rightarrow$  Open from the screen below.

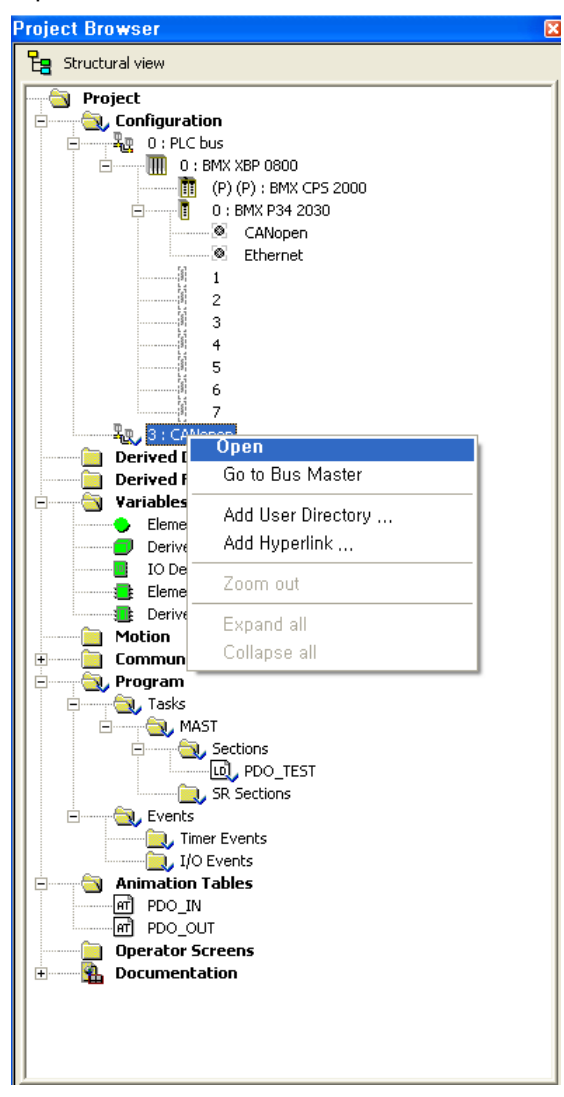

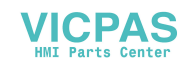

② If you doubleclick the designated part on the screen below, the screen for registration will be displayed.

ſ

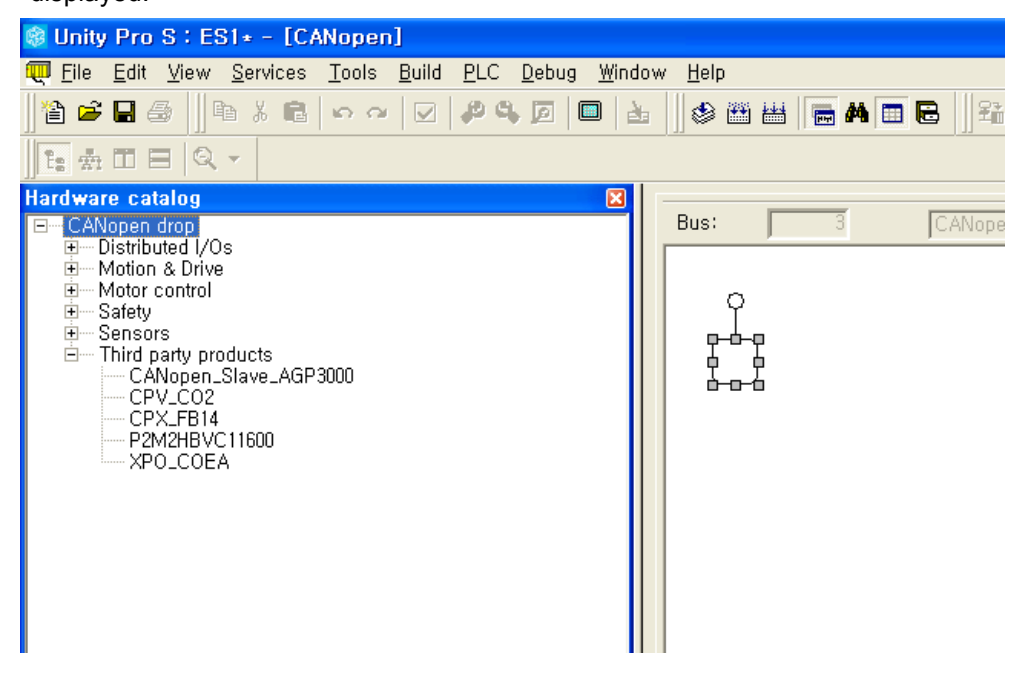

Enter the address into the screen below and select the pre-registered XP EDS file (XPO\_COEA) for registration.

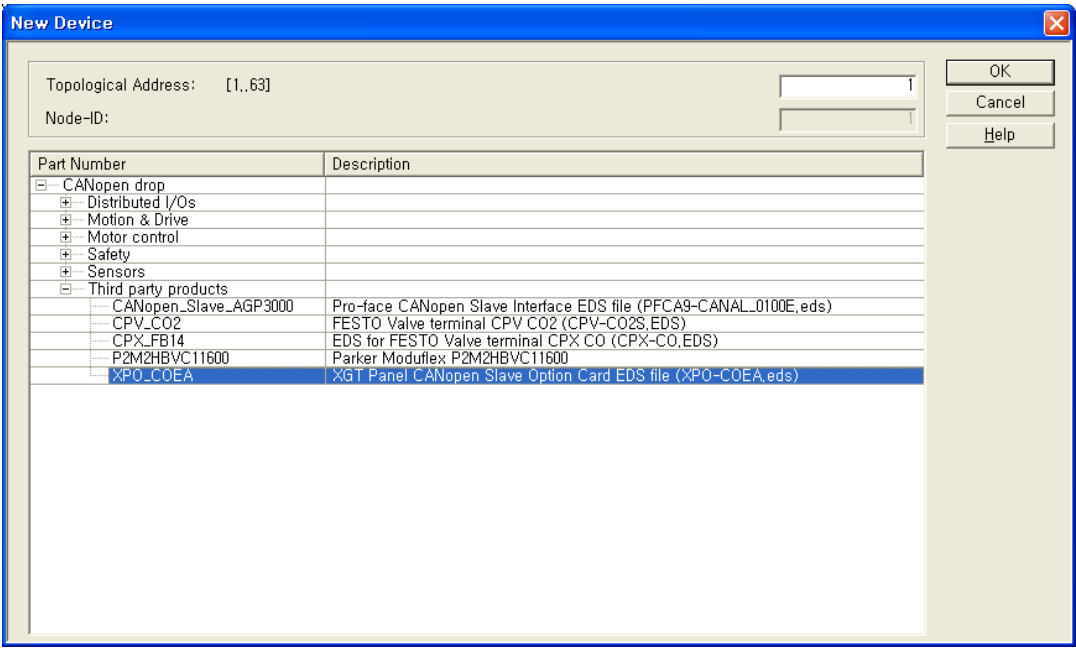

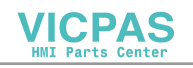

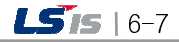

۰

Confirm the registered contents from the screen below.

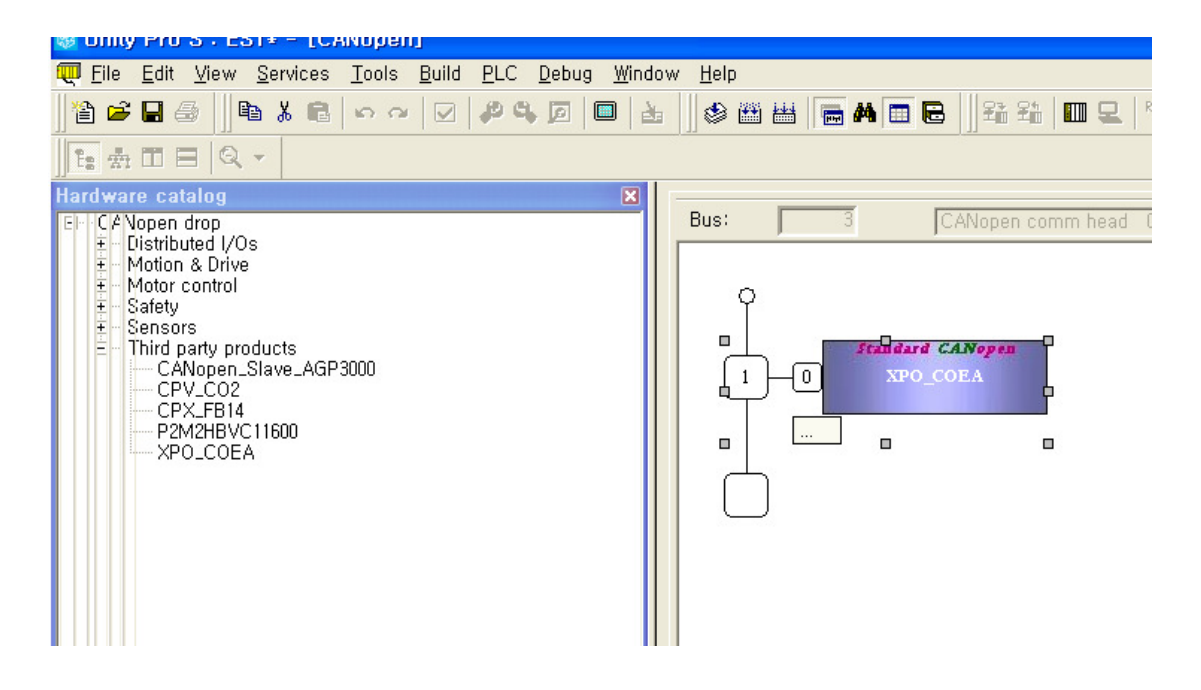

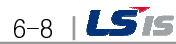

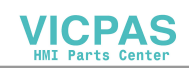

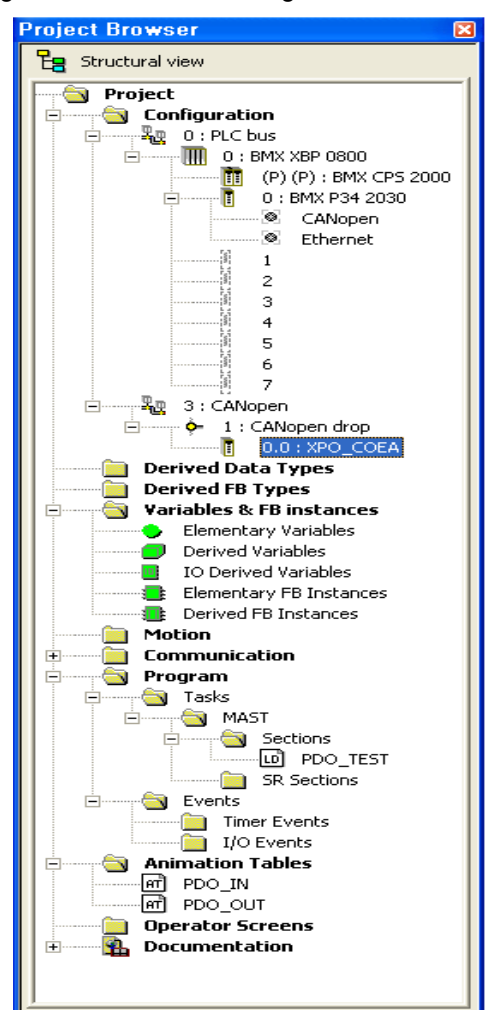

③ Conduct PDO settings and enable for the registered EDS file.

f

Double-click the EDS file from the project browser.

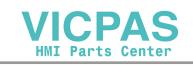

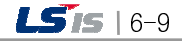

#### Chapter 6 Sample of Settings

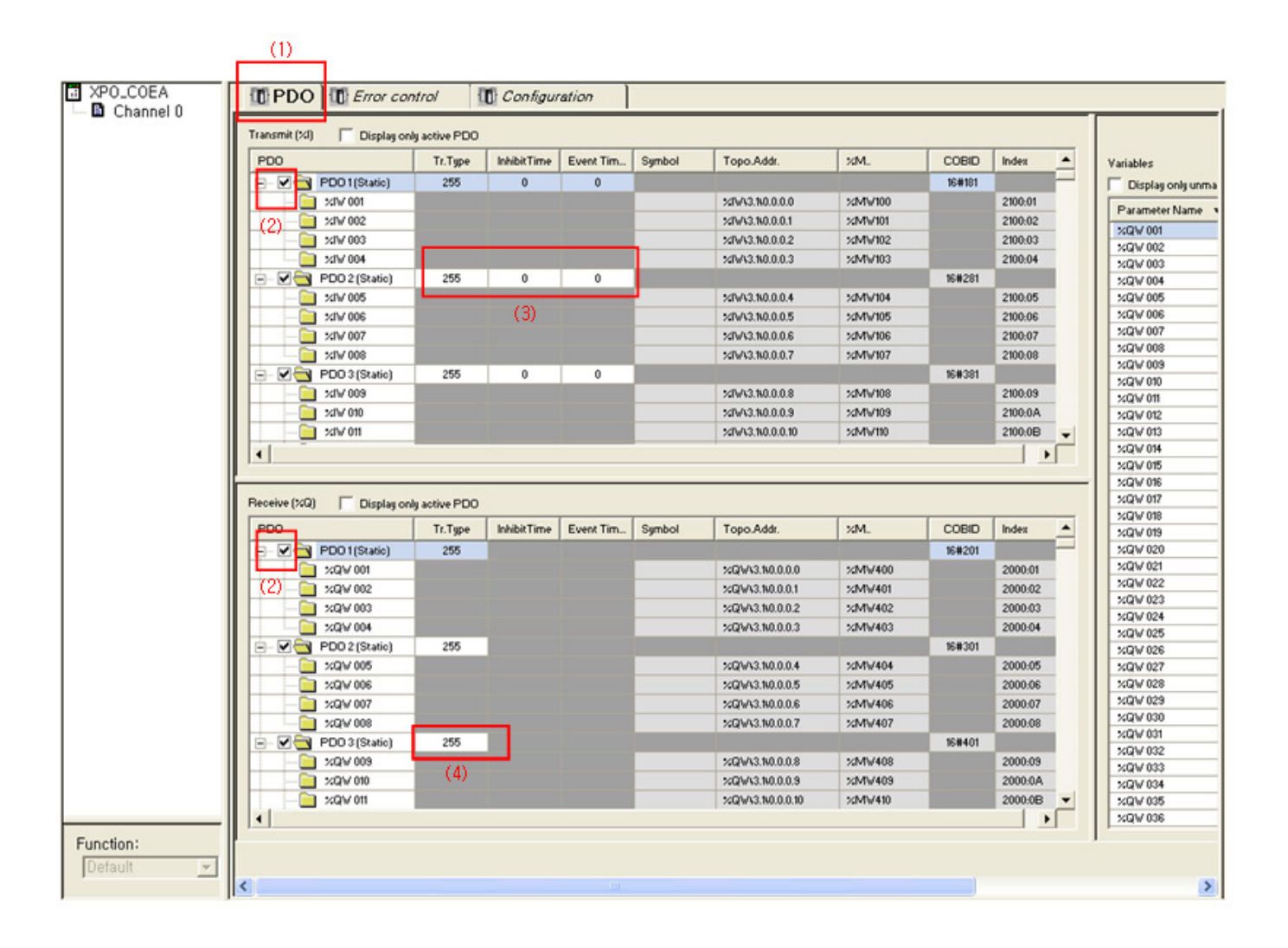

- (1) Select the PDO tab.
- (2) Enable the transmission/reception PDO to be used.
- (3) Set up the communication parameter of the transmission PDO (TPDO).
- (4) Set up the communication parameter of the reception PDO (RPDO).

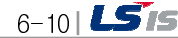

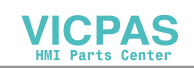

# 6.2 How to set up the Tag of XP-Builder

Following is the method to connect and display the CANopen input/output device to the tag of XP screen.

(1) Make the tag at the XP Builder.

 $\Gamma$ 

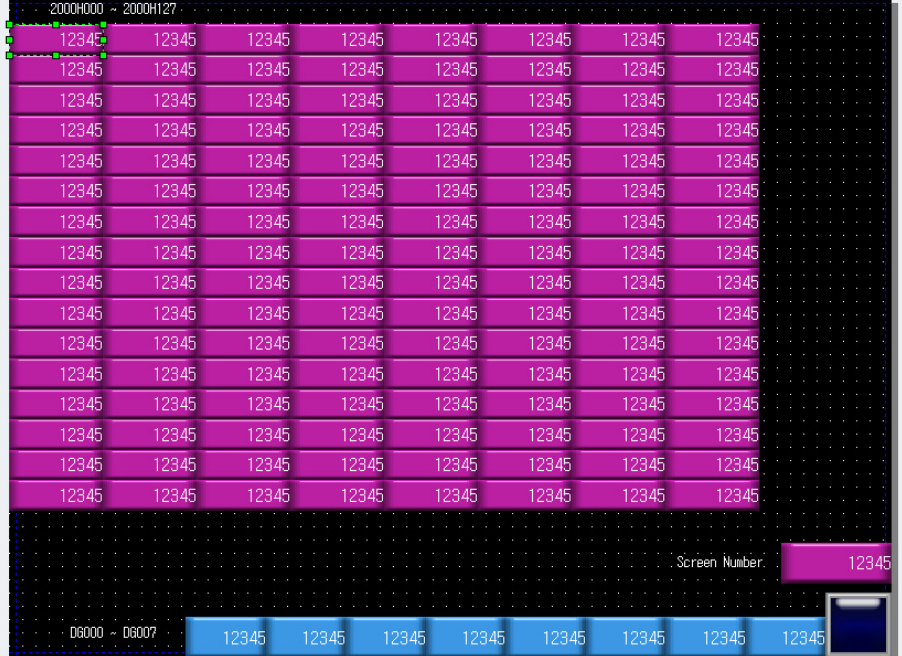

(2) Doubleclick the tag to display number input screen.

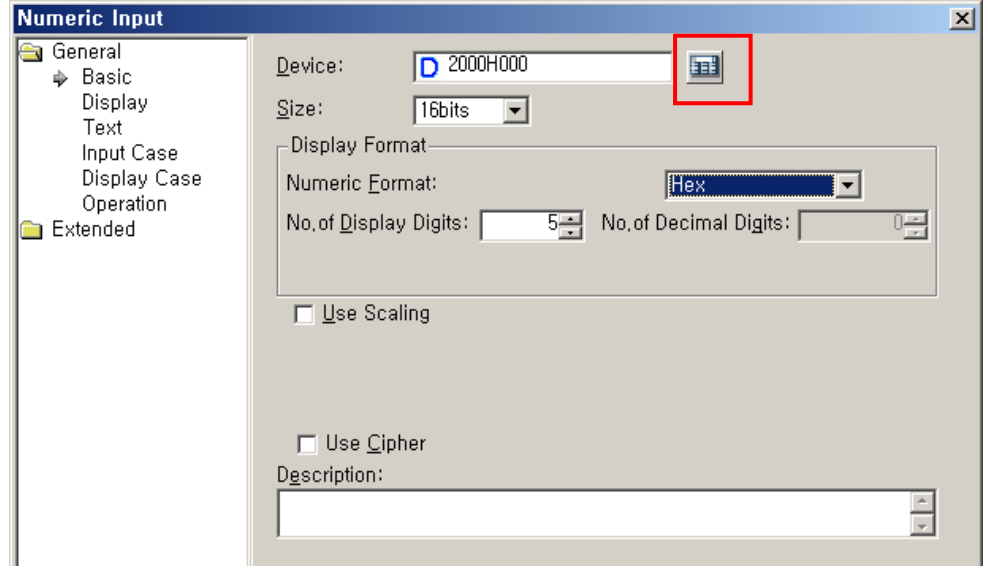

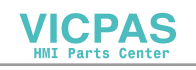

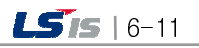

(3) If you click the device, word device settings screen will be displayed.

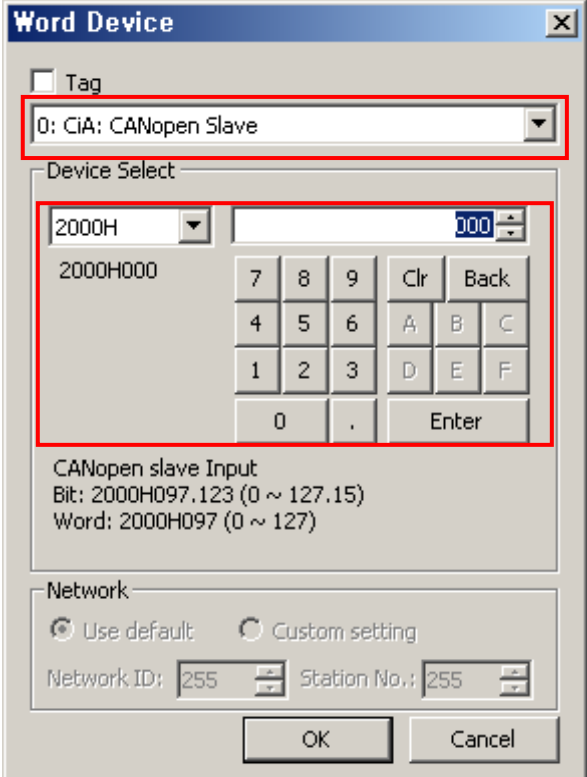

٦

Set up the CANopen slave and select the device.

(4) After the drawing is finished, transmit it to the XP.

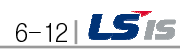

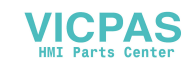

# Chapter 7 Troubleshooting

Г

This chapter explains causes and solutions against the malfunctions and errors which may be occurred during the system operation. Whether the CANopen I/F module is good and checking problems can be implemented through the procedure below. Be sure to take action through troubleshooting to determine the status of the abnormal module, and do not repair or disassemble it without authorization.

# 7.1 Checking through the LED of communication module

This is the method to check out the status of communication module according to the LED lighting status to check out the module.

(1) Abnormal action displays

As shown in the [Figure 7.1], it can be checked out through the LED on the rear of the CANopen I/F module.

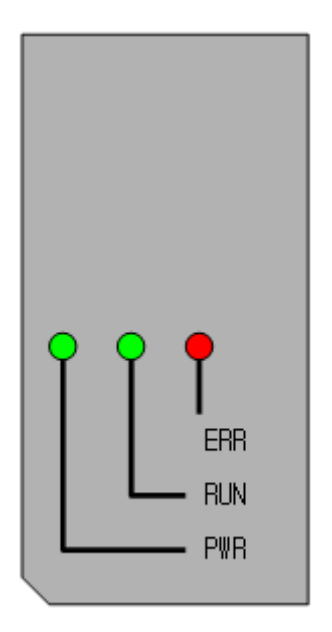

[Figure 7.1] LED of CANopen I/F module

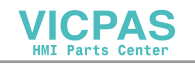

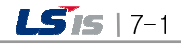

┙

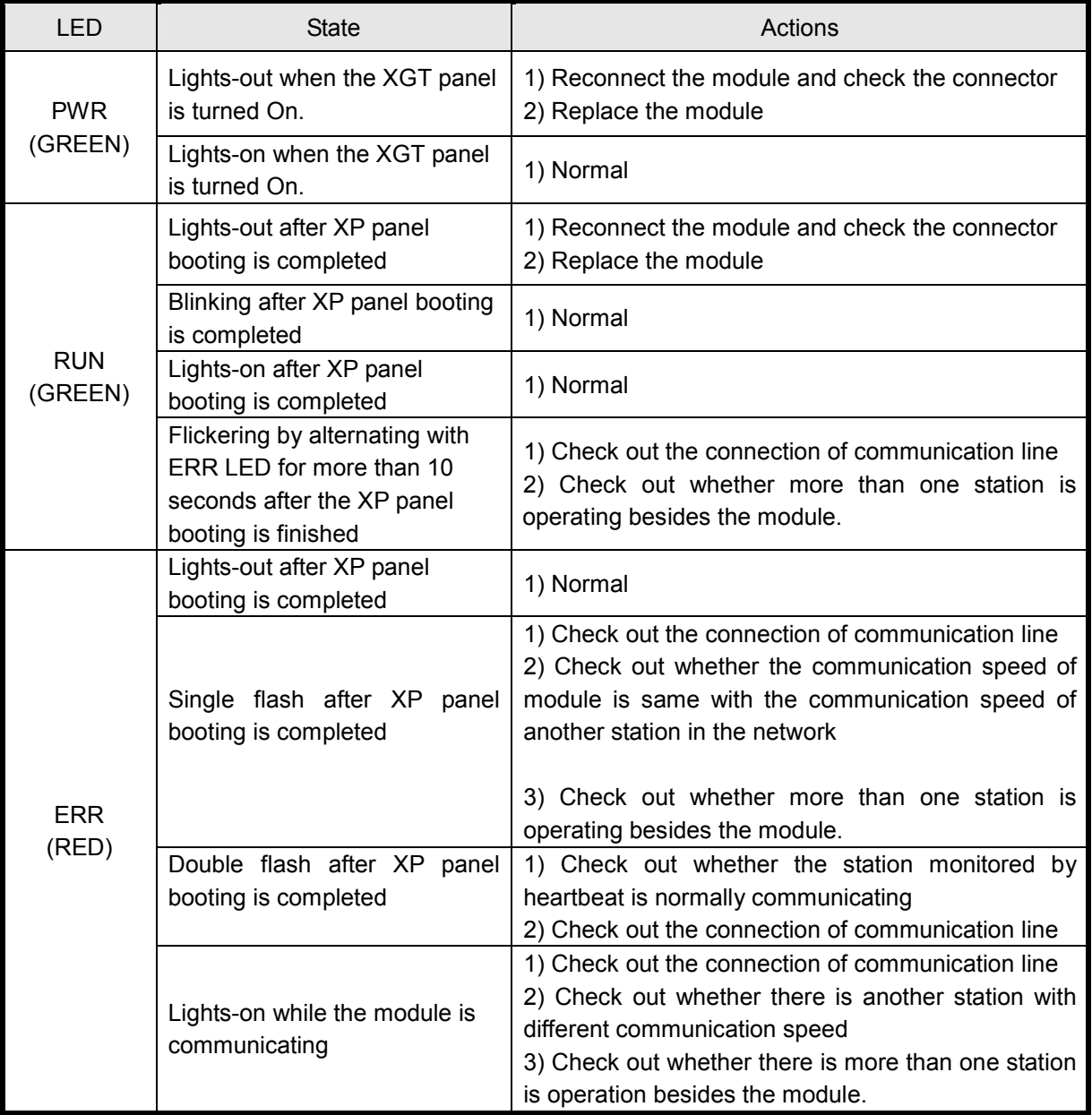

٦

\* LED status

- BLINKING: ON(200 ms) , OFF(200ms) …
- SINGLE FLASH: ON(200 ms) , OFF(1000ms) …
- DOUBLE FLASH: ON(200 ms) , OFF(200ms), ON(200 ms) , OFF(1000ms) …

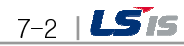

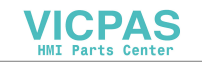

# Appendix

#### A.1 Terminology

#### 1. CAN(Controoller Area Network)

As standard open field bus specified at ISO 11898, that makes it possible to communicate between different devices of diverse maker

#### 2. CANopen

As description language for communication on CAN bus, not related with a device and maker, it belongs to 'Application layer'

3. CiA(CAN in Automation) Group standardizing CAN and CANopen

#### 4. COB

As basic communication object on CAN network, all data communication is done by using COB

#### 5. COB ID

As number specifying each communication object (COB) on CAN network, it is unique and consists of station number and function code, and determines communication priority.

#### 6. DCF(Device Configuration File)

Conforming to EDS file structure, the file including configuration information (Communication speed, station number, PDO mapping and etc) determined per project

#### 7. EDS(Electronic Data Sheet)

Standardization file including device communication method and parameter description

#### 8. Heartbeat

As message received from the device every period, it makes other device know whether connected or not

#### 9. NMT(Network Management)

As a part of CANopen communication profile, in charge of initialization of network and device, start and end of device and monitoring

#### 10. Node guarding

Master's action monitoring communication connection to slave every period

#### 11. Object Dictionary

List on all parameters, values and functions in device. Each entry can be accessed by using index (16bit) and sub-index (8bit)

12. Parameter

Data and value of device which can be set by a user

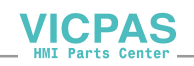

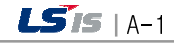

#### Appendix

#### 13. PDO(Process Data Object)

Actual way to transmit process-data, object having high priority, it is sent by one producer and one or multiple consumer receives it. One PDO can have up to 8 byte, and should have unique COB ID, doesn't need acknowledgement from the receiver. Meaning of the received data is determined by COB ID and PDO Mapping. And Priority and operating mode are determined by communication parameter. Producer's data structure is determined by TPDO data structure and consumer's data structure is determined by RPDO data structure.

#### 14. PDO-Mapping

It means assign 'Application object' to PDO data field. For mapping method, there are static method and dynamic method. In static mapping, objects of PDO should be continuous and dummy object can't be assigned

#### 15. Predefined Connection Set

It means already assigned COB ID based on station number and function code. In communication objects by 'predefined connection set', there are Node guarding/heartbeat, emergency object, sync message, time stamp, server-SDO 1, RPDO1~4, TPDO1~4

#### 16. RPDO(Receive PDO) PDO used for reception

#### 17. SDO(Service Data Object)

As communication object, it is used to transmit initialization of CANopen device, parameter setting, long data recode (ex: domain data) and has low priority. It is available to read/write on entry of object dictionary by using SDO. Assigning entry is executed by index and sub-index.

18. TPDO(Transmit PDO) PDO used for reception

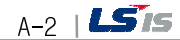

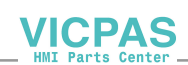

# A.2 Dimension

#### • XPO-COEA

 $\sqrt{ }$ 

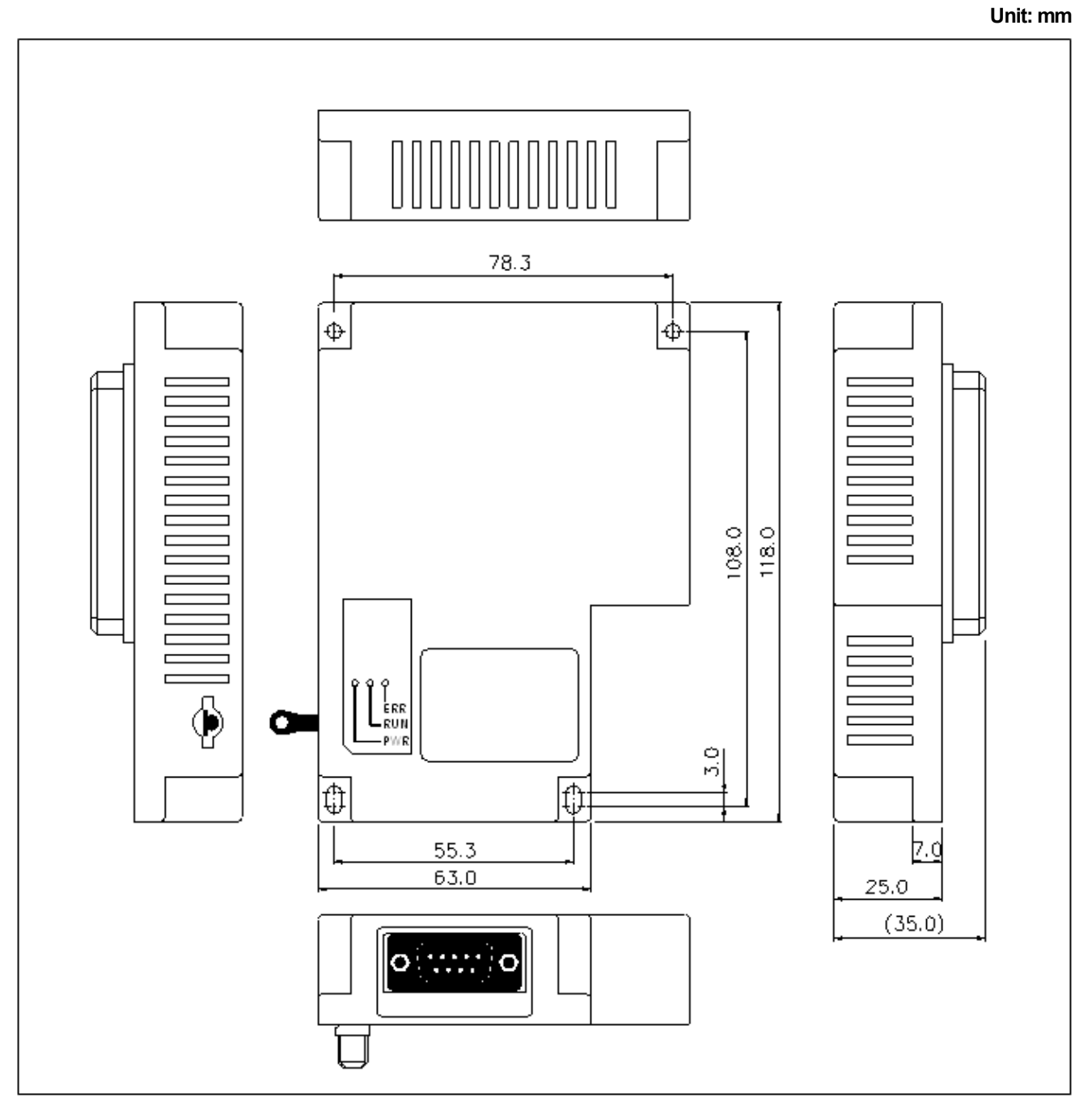

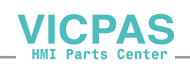

# **Warranty**

1. Warranty Period

The product you purchased will be guaranteed for 18 months from the date of manufacturing.

2. Scope of Warranty

Any trouble or defect occurring for the above-mentioned period will be partially replaced or repaired. However, please note the following cases will be excluded from the scope of warranty.

Any trouble attributable to unreasonable condition, environment or handling otherwise specified in the manual, Any trouble attributable to others' products,

If the product is modified or repaired in any other place not designated by the company,

Due to unintended purposes

Owing to the reasons unexpected at the level of the contemporary science and technology when delivered. Not attributable to the company; for instance, natural disasters or fire

3. Since the above warranty is limited to HMI unit only, make sure to use the product considering the safety for system configuration or applications.

# Environmental Policy

LS Industrial Systems Co., Ltd supports and observes the environmental policy as below.

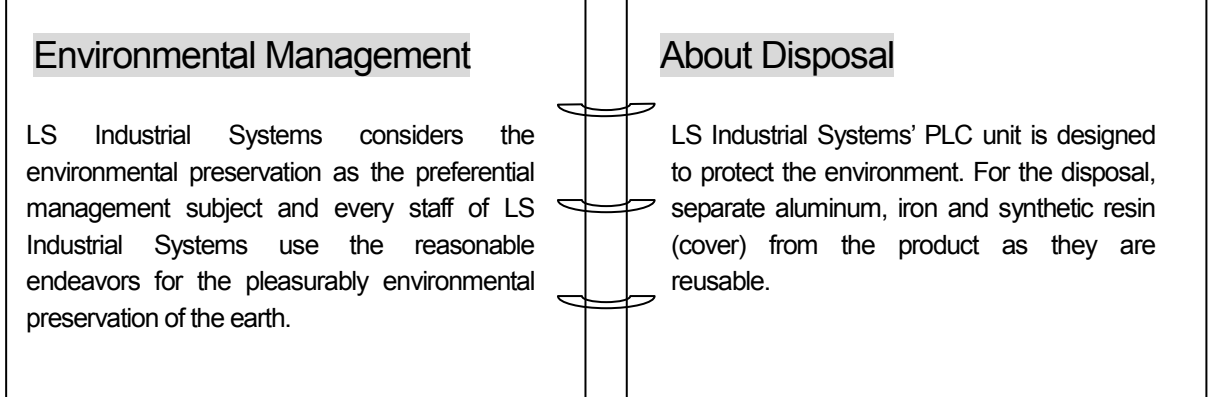

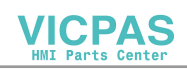

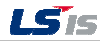

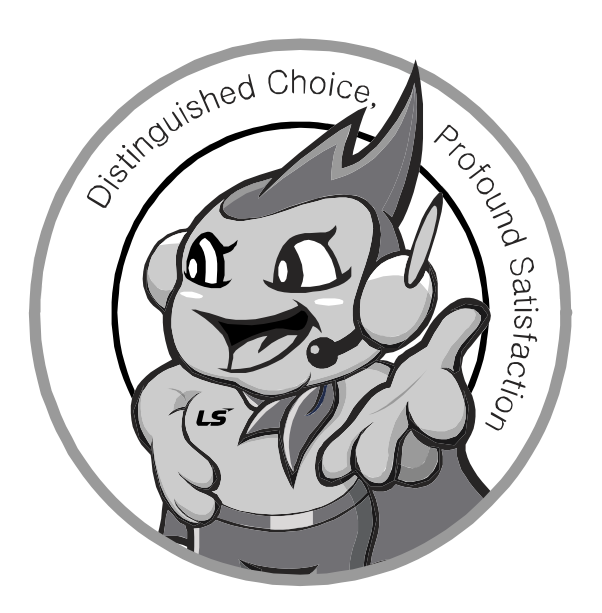

LS values every single customers. Quality and service come first at LSIS. Always at your service, standing for our customers.

10310001212

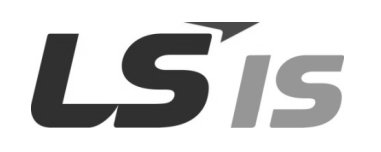

■ HEAD OFFICE

- LS Tower, 127, LS-ro, Dongan-gu, Anyang-si, Gyeonggi-do, 431-848, Korea http://eng.lsis.biz
- Tel : (82-2)2034-4870/Fax : 82-2-2034-4648 e-mail : cshwang@lsis.biz ■ LS Industrial Systems Tokyo Office Tokyo, Japan Address: 16FL. Higashi-Kan. Akasaka Twin Tower 17-22, Akasaka.Monato-ku Tokyo 107-8470. Japan
- Tel : 81-3-3582-9128/Fax : 81-3-3582-2667 e-mail : jschuna@lsis.biz ■ LS Industrial Systems(ME) FZE Dubai, U.A.E. Address : Jafza View Tower Lob 19, Room 205 Along Sheikh Zayed Road Jebel Aali Free Zone Dubai, United Arab Emirates
- Tel : 971-4-886-5360/Fax : 971-4-886-5361 e-mail : jungyongl@lsis.biz ■ LS Industrial Systems Shanghai Office \_ Shanghai, China Address : Room E-G. 12FL Hiamin Empire Plaza. No.726. West. Yan'an Road Shanghai 200050. P.R. China e-mail : liyong@lsis.com.cn Tel : 86-21-5237-9977(609)/Fax : 89-21-5237-7189
- LS Industrial Systems Beijing Office \_ Beijing, China Address : B-Tower 17FL. Beijing Global Trade Center B/D. No. 36. East BeisanHuan-Road. DongCheng-District. Beijing 100013. P.R. China Tel: 86-10-5825-6027(666)/Fax: 86-10-5825-6028 e-mail: xunmj@lsis.com.cn

■ LS Industrial Systems Guangzhou Office \_ Guangzhou, China Address : Room 1403.14FL. New Poly Tower. 2 Zhongshan Liu Road.Guangzhou.P.R China Tel : 86-20-8328-6754/Fax : 86-20-8326-6287 e-mail : chenxs@lsis.com.cn

- LS Industrial Systems Chengdu Office \_ Chengdu, China Address : 12FL. Guodong Buiding. No.52 Jindun Road Chengdu.610041. P.R. China
- Tel : 86-28-8612-9151(9226)/Fax : 86-28-8612-9236 e-mail : comysb@lsis.biz ■ LS Industrial Systems Qingdao Office \_ Qingdao, China
- Address : YinHe Bldg. 402 Room No. 2P Shandong Road, Qingdao-City,Shandong-province 266071, P.R. China Tel : 86-532-8501-6068/Fax : 86-532-8501-6057 e-mail : wangzy@lsis.com.cn
- LS Industrial Systems Europe B.V. , Netherlands Address : 1st. Floor, Tupolevlaan 48, 1119NZ, Schiphol-Rijk, The Netherlands Tel : +31 (0)20 654 1420/Fax : +31 (0)20 654 1429 e-mail : junshickp@lsis.biz
- Wuxi LS Industrial Systems Co., Ltd \_ Wuxi, China Address : 102-A. National High & New Tech Industrial Development Area. Wuxi. Jiangsu. 214028. P.R. China Tel: 86-510-8534-6666/Fax: 86-510-8534-4078 e-mail: caidx@lsis.com.cn
- Dalian LS Industrial Systems Co., Ltd. \_ Dalian, China Address : No. 15. Liaohexi 3-Road. Economic and Technical Development zone. Dalian 116600. China

Tel : 86-411-273-7777/Fax : 86-411-8730-7560 e-mail : cuibx@lsis.com.cn

※ LS Industrial Systems constantly endeavors to improve its product so that information in this manual is subject to change without notice.

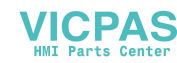

2011. 8

ⓒ LSIS Co., Ltd 2011 All Rights Reserved.